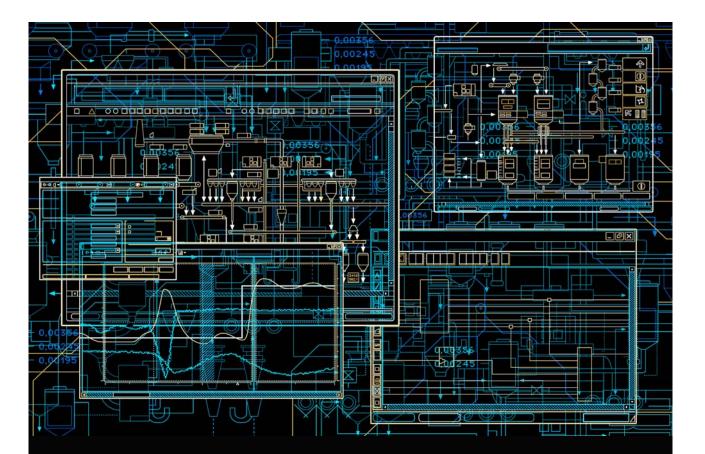

System 800xA PLC Connect Configuration

System Version 6.0

Power and productivity for a better world<sup>™</sup>

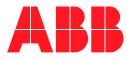

# System 800xA PLC Connect Configuration

System Version 6.0

### NOTICE

This document contains information about one or more ABB products and may include a description of or a reference to one or more standards that may be generally relevant to the ABB products. The presence of any such description of a standard or reference to a standard is not a representation that all of the ABB products referenced in this document support all of the features of the described or referenced standard. In order to determine the specific features supported by a particular ABB product, the reader should consult the product specifications for the particular ABB product.

ABB may have one or more patents or pending patent applications protecting the intellectual property in the ABB products described in this document.

The information in this document is subject to change without notice and should not be construed as a commitment by ABB. ABB assumes no responsibility for any errors that may appear in this document.

In no event shall ABB be liable for direct, indirect, special, incidental or consequential damages of any nature or kind arising from the use of this document, nor shall ABB be liable for incidental or consequential damages arising from use of any software or hard-ware described in this document.

This document and parts thereof must not be reproduced or copied without written permission from ABB, and the contents thereof must not be imparted to a third party nor used for any unauthorized purpose.

The software or hardware described in this document is furnished under a license and may be used, copied, or disclosed only in accordance with the terms of such license. This product meets the requirements specified in EMC Directive 2004/108/EC and in Low Voltage Directive 2006/95/EC.

### TRADEMARKS

All rights to copyrights, registered trademarks, and trademarks reside with their respective owners.

Copyright © 2003-2014 by ABB. All rights reserved.

Release:August 2014Document number:3BSE035041-600

# **Table of Contents**

## **About This User Manual**

| General                                      | 9  |
|----------------------------------------------|----|
| Document Conventions                         | 9  |
| Warning, Caution, Information, and Tip Icons | 9  |
| Terminology                                  |    |
| Related Documentation                        | 12 |

## Section 1 - Introduction

| Welcome to PLC Connect | 13 |
|------------------------|----|
| Release Information    | 14 |

## Section 2 - Getting Started

| Control Network Setup                             | 15 |
|---------------------------------------------------|----|
| Creating a New Control Network Object             | 16 |
| Configuring PLC Connect Services                  | 16 |
| SoftPoint and PLC Connect Coexistence             | 18 |
| Process Objects and Signals                       | 19 |
| Process Object Types and Signal Types             | 19 |
| Creating Process Object Types and Signal Types    | 20 |
| PLC Branch Object                                 | 20 |
| Object Type Grouping                              | 21 |
| Create Signal Type                                | 22 |
| Create Process Object Type                        | 23 |
| Creating Instances of Process Objects and Signals | 29 |
| Generic Control Network Object                    | 29 |
| Create Controller Object                          |    |

| Create Process Object                                |    |
|------------------------------------------------------|----|
| Connect Process Signal                               |    |
| Deploy                                               |    |
| Libraries                                            |    |
| Sub Folders and Libraries for PLC Object Types       |    |
| Configuring Instances of Process Objects and Signals | 40 |

### Section 3 - Alarm and Event List Configurations

| Event Configurations |  |
|----------------------|--|
| Alarm Text Group     |  |

### Section 4 - External Access to Process Data and Configuration

| PLC Server                                                  | 51 |
|-------------------------------------------------------------|----|
| Extension Processes                                         |    |
| PLC Connect Real Time Data Access                           | 53 |
| Introduction                                                | 53 |
| Variable Access                                             | 54 |
| Subscription                                                | 55 |
| Variable Access Interface                                   |    |
| Variable Access Properties and Methods                      |    |
| Properties and Methods for the Class Variables              | 59 |
| Properties and Methods for the Class Variable               | 63 |
| Conditions When Writing a Variable Value                    |    |
| Status Codes for Methods Returning a Value of the Type Long |    |
| OPC Quality (In/Out)                                        | 69 |
| Sample Code                                                 | 69 |
| More on Reading and Writing                                 | 69 |
| Communication Server Pre-Treatment                          | 71 |
| Introduction                                                | 71 |
| Variable Pre Treatment                                      | 71 |
| Properties and Methods for the Variable Pre Treatment       | 73 |
| Callback Interface                                          |    |
| Configure Calculation Parameters                            | 77 |

| PLC Connect Properties                                    |   |
|-----------------------------------------------------------|---|
|                                                           | ) |
| Introduction79                                            | 9 |
| Accessible Properties                                     | 9 |
| Example - Change Signal Properties with Bulk Data Manager | 3 |
| Dial Manager Server Access                                | 2 |
| Introduction                                              | 2 |
| Prioritized Calls                                         | 3 |
| Accessible Methods                                        | 3 |
| Notes on PLC Connect Real Time Data Access95              | 5 |
| Sample99                                                  | 5 |

# Section 5 - Configure Dialed Communication

| Basic Preparations                   | 98  |
|--------------------------------------|-----|
| Basic Configuration Example          | 99  |
| Set up Protocols                     |     |
| Set up Connections                   |     |
| Set up Cyclic Calls                  |     |
| Set up Priorities                    | 106 |
| Priority Guidelines                  |     |
| Set up Dialed Controllers            | 111 |
| Dialed History                       | 113 |
| PLC Time Stamp                       | 115 |
| Dialed History Configuration Example | 115 |
| Preparations                         | 116 |
| Enter Default History Settings       | 117 |
| Enter Signal History Settings        | 119 |

### INDEX

# **About This User Manual**

# General

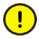

Any security measures described in this User Manual, for example, for user access, password security, network security, firewalls, virus protection, etc., represent possible steps that a user of an 800xA System may want to consider based on a risk assessment for a particular application and installation. This risk assessment, as well as the proper implementation, configuration, installation, operation, administration, and maintenance of all relevant security related equipment, software, and procedures, are the responsibility of the user of the 800xA System.

This user manual describes how to engineer and maintain PLC Connect.

## **Document Conventions**

Microsoft Windows conventions are normally used for the standard presentation of material when entering text, key sequences, prompts, messages, menu items, screen elements, and so on.

# Warning, Caution, Information, and Tip Icons

This publication includes **Warning**, **Caution**, and **Information** where appropriate to point out safety related or other important information. It also includes **Tip** to point out useful hints to the reader. The corresponding symbols should be interpreted as follows:

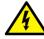

Electrical warning icon indicates the presence of a hazard which could result in *electrical shock*.

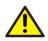

Warning icon indicates the presence of a hazard which could result in *personal injury*.

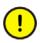

Caution icon indicates important information or warning related to the concept discussed in the text. It might indicate the presence of a hazard which could result in *corruption of software or damage to equipment/property*.

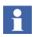

Information icon alerts the reader to pertinent facts and conditions.

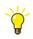

Tip icon indicates advice on, for example, how to design your project or how to use a certain function

Although **Warning** hazards are related to personal injury, and **Caution** hazards are associated with equipment or property damage, it should be understood that operation of damaged equipment could, under certain operational conditions, result in degraded process performance leading to personal injury or death. Therefore, **fully comply** with all **Warning** and **Caution** notices.

# Terminology

A complete and comprehensive list of Terms is included in the *System 800xA Extended Automation (3BDS100972\*)*. The listing included in Engineering Concepts includes terms and definitions as they that apply to the 800xA system where the usage is different from commonly accepted industry standard definitions and definitions given in standard dictionaries such as **Webster's Dictionary of**  *Computer Terms*. Terms that uniquely apply to this instruction may be included here as part of this document.

| Term/Acronym | Description                                                                                                    |
|--------------|----------------------------------------------------------------------------------------------------|
| RTDB         | Real Time Data Base.                                                                                                    |
|              | A memory resident area in which real time data collected<br>from the process is stored in a generic format,<br>regardless of the communication protocol used for<br>gathering the data. |
|              | Data is stored in a compact format and RTDB is characterized by very efficient procedures for read and write access.                                                                    |
| RTU          | Remote Terminal Unit                                                                                                    |

# **Related Documentation**

A complete list of all documents applicable to the System 800xA Extended Automation System is provided in *Released User Documents (3BUA000263\*)*. This document lists applicable Release Notes and User Instructions. It is provided in PDF format and is included on the Release Notes/Documentation media provided with your system. Released User Documents are updated with each release and a new file is provided that contains all user documents applicable for that release with their applicable document number. Whenever a reference to a specific instruction is made, the instruction number is included in the reference.

# Section 1 Introduction

## Welcome to PLC Connect

PLC Connect is a connectivity option to System 800xA that makes it possible to connect and integrate any type of remote or local installed PLC, RTU or other type of device. The information from the connected unit can be treated in the same way as information from other 800xA System connectivities.

PLC Connect includes the following:

- Object-oriented PLC Server with alarm detection for boolean, integer and real values, data processing and scaling functions. Object types include composite process object types and extended signal types.
- Basic integration of connected PLCs and RTUs.
- Built in protocols for Comli, SattBus, Modbus Serial and Modbus TCP/IP.
- Dialed communication (Option) for Comli and Modbus Serial.
- OPC DA (1.0 and 2.05a) client functionality.
- Upload of OPC server configuration.
- Configuration data stored in Aspect Directory.
- Support for Bulk Data Manager.
- Support for multiple control networks, i.e., multiple connectivity servers in separate PCs in one system.
- Support for redundant connectivity servers with PLC/OPC Server communication surveillance.
- Handling of calculated softpoints.
- Open interfaces for calculations, and other client applications.

### **Release Information**

Read the Release Notes for information concerning the specific release of PLC Connect.

# **Section 2 Getting Started**

This section describes how to start engineering your system, i.e., how to use PLC Connect specific process objects and signals to create representations of real world objects.

- Creating Process Object Types and Signal Types on page 20 exemplifies how to create types to base the objects and signals on.
- Creating Instances of Process Objects and Signals on page 29 exemplifies how to create objects and signals based on the created types.
- Configuring Instances of Process Objects and Signals on page 40 exemplifies how process objects and signals inherits settings from process object types and signal types.

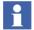

These are only examples intended to get you started. They do not cover all configuration settings. For more information, including relevant considerations, refer PLC Connect online help where the configurations aspects are described in detail.

### **Control Network Setup**

Before you commence with engineering your system, make sure a control network setup is in place. It includes:

- Creating a Generic Control Network object for each control network in the system
- Configuring the objects appropriately.

Control Network Setup should be configured manually by the user. Perform the procedures outlined in the following to set up the control network:

- Creating a New Control Network Object.
- Configuring PLC Connect Services.

SoftPoint and PLC Connect Coexistence.

### **Creating a New Control Network Object**

To create a new Control Network object:

- 1. Open a Plant Explorer Workplace.
- 2. Use the Structure Selector to open the **Control Structure**.
- 3. Use the Object Browser to select Root, Domain.
- 4. Right-click Root, Domain, and then click New Object.
- 5. The New Object dialog box appears. Select the List Presentation check box.
- 6. From the left-hand list, select PLC Generic Control Network.
- 7. In the **Name** box, enter the name of the control network the object will represent.

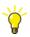

For example, include the node name as part of the control network name.

8. Click Create.

### **Configuring PLC Connect Services**

To configure PLC Connect services:

1. Select Generic Control Network Configuration in the Aspect List Area for the new PLC Generic Control Network object.

2. Click the **Configure** tab in the Preview Area to produce the view shown in Figure 1.

| PLCC GCN : Generic Control Network Configu                             |                   |                   |
|------------------------------------------------------------------------|-------------------|-------------------|
| <ul> <li>PLCC GCN:Generic Control Network</li> <li>PreTreat</li> </ul> | - 🖅 🔮 کر 💐 🖘      | ~₹ ▼              |
| Server Settings<br>Adapter Data Source Service Group                   | Data Source Servi | ice Broup         |
|                                                                        |                   |                   |
| Adapter                                                                | Provider1         | Provider2         |
| Data Source Key                                                        |                   | Configure         |
| Alarm and Event Settings<br>Alarm Server Provider1                     | Provider2         |                   |
|                                                                        |                   | Configure         |
|                                                                        |                   | <u>S</u> how Help |

Figure 1. Generic Control Network Configuration Aspect

- 3. Click **Configure** in the Server Settings area. This starts the **Choose Connectivity Server Node** dialog box.
- 4. Select the primary Connectivity Server Node where the PLC Connect Server software is installed and click **OK**.
- 5. Click **OK** at the "configuration completed" message.

- 6. Click **Configure** in the **Server Settings** area again if redundant Connectivity Servers were created. This starts the **Choose Connectivity Server Node** dialog box.
  - a. Select the Node is redundant provider check box.
  - b. Select the redundant Connectivity Server Node where the PLC Connect Server software is installed and click **OK**.
- 7. Click **OK** at the "configuration completed" message.
- 8. The OPC Alarm Server for PLC Connect messages must be added to an Event Collector Service Group so that the System Message Service will collect alarms and events from PLC Connect on this network. This is done automatically when the Alarm and Event Settings portion of the **Generic Control Network Configuration** aspect is configured.
  - a. Click **Configure** in the **Alarm and Event Settings** area of the Generic Control Network Configuration aspect.
  - b. Add providers in the same way as for the Server Settings.

### SoftPoint and PLC Connect Coexistence

- 1. Use the Structure Selector to select the **Control Structure**.
- 2. Use the Object Browser to drag the SoftPoints, SoftPoints Type object from a SoftPoint Generic control network to the corresponding PLC Generic control network. Place the object at the same level as the Controllers, PLC Controller Type object as shown in Figure 2.

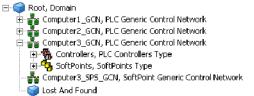

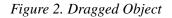

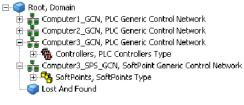

- 3. Use the Object Browser to select the PLC Generic control network containing the dragged object.
- 4. Select Deploy in the Aspect List Area.
- 5. Click **Deploy** in the Preview Area.

Repeat this procedure for any other SoftPoint Generic control networks.

### **Process Objects and Signals**

A process object is a representation of a real world object, such as a tank, a pump or a valve. For example, a tank object can represent a tank, while a motor object can represent a motor.

A signal is a representation of a real world process signal, such as the level in a tank, the speed of a pump or whether a valve is opened or not. For example, a volume signal can represent the volume in a tank, while a speed signal can represent the speed of a motor.

A signal can also represent an internal state, for example, when used in calculations.

### **Process Object Types and Signal Types**

Usually, some process objects or process signals are similar to each other. For example, you can use five pump objects to represent five real world pumps of the same type. Since the process objects are similar, it is not necessary to create each process object from scratch. Instead, you first create a pump object type, and then base each pump object on that type. The pump object type is a template with inheritance behavior.

The same way as process objects are based on process object types, signals are based on signal types.

# **Creating Process Object Types and Signal Types**

This configuration example shows how to create some extended signal types and use them in composite process object types.

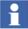

There are also basic process object types, and basic signal types. However, they only exist for legacy reasons. If you engineer a new system, and do not have to import process objects and signals from previous software versions, it is recommended to only use extended signal types and composite process object types.

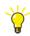

These basic types are not described further. Refer to the online help for more information on them.

### **PLC Branch Object**

The PLC branch object as shown in Figure 3 is the main branch for process object types and signal types. There can only be one PLC branch object, which is automatically created during installation. It is an Aspect Object in the Object Type Structure.

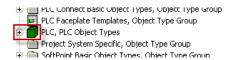

Figure 3. PLC Branch Object

### **Configuration Example (Started)**

- 1. In Plant Explorer, go to Object Type Structure.
- 2. Select a PLC branch object.

3. In the Aspect List area, select Generic Control Network Configuration aspect as shown in Figure 4. This aspect is used to create new process object or signal types.

| Create Binary Extended Signal Type<br>Create Composite Process Object Type | Create Integer Extended Signal Type<br>Create Real Extended Signal Type |
|----------------------------------------------------------------------------|-------------------------------------------------------------------------|
| Edit Parame                                                                | Create String Extended Signal Type                                      |
|                                                                            | Apply Undo Show Help                                                    |

Figure 4. Generic Control Network Configuration Aspect

### **Object Type Grouping**

The objects of Object Type Group can be created as child objects of the PLC object, in the Object Type Structure. These objects can be used as parents of object types derived from PLC Process Object Type, PLC Composite Process Object Type, PLC Binary Extended Signal Type, PLC Integer Extended Signal Type, PLC Real Extended Signal Type and PLC String Extended Signal Type.

### **Creating Object Type Group**

1. Right-click a PLC object and select **New Object** from the context menu.

- 2. Select **Object Type Group** from the list, enter a name and click **Create**.
- 3. Right-click the Object Type Group object and select **New Object** from the context menu to create a new object type or signal type.

### **Create Signal Type**

An extended signal type represents a class of signals in the real world. There are different categories of extended signal types: binary, integer, real and string.

For a specific project, you are expected to create suitable signal types, such as *TemperatureType* used in this example. Other examples of project specific signal types can be:

- A boolean output signal, named *Start*, used to start a motor object.
- A boolean signal, named *AlarmNoAck*, configured as an alarm with a set of specific rules for acknowledgement.
- An integer signal, named *Level*, used to represent the level in a tank. The signal can have a set of pre-defined limiter alarms for high and low levels.

### Signal Types Used for OPC Server Data Uploads

The PLC\_xxx signal types, for example PLC\_Binary, are pre-defined in PLC Connect. Do not change any configuration with respect to these signal types. They are used for mapping OPC server items to PLC Connect signals during an OPC server data upload. The PLC Uploader aspect is used to retrieve and filter the configuration from a connected OPC server, and automatically create PLC Connect process objects connected to the OPC server items.

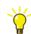

For more information on the PLC Uploader aspect, refer online help.

#### **Configuration Example (Continued)**

- 4. In Generic Control Network Configuration aspect, click 🗱 to create a new integer signal type.
- 5. In the displayed dialog box, enter the signal type name. In this example, *TemperatureType* is used.

- 6. Click **OK**. The new type is created as part of the PLC branch object.
- 7. Expand the PLC branch object to view the created signal type as shown in Figure 5.

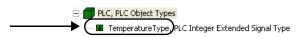

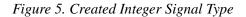

8. Similarly, in Generic Control Network Configuration aspect click 🍪 to create a new real signal type named *VolumeType*.

### **Create Process Object Type**

A composite process object type represents a class of related process objects and signals in the real world.

### **Configuration Example (Continued)**

- 9. In Generic Control Network Configuration aspect, click **7** to create a new composite process object type.
- 10. In the displayed dialog box, enter the type name. In this example, *TankType* is used.
- 11. Click **OK**. The new type is created as part of the PLC branch object as shown in Figure 6.

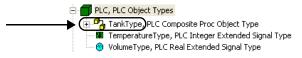

Figure 6. Created Composite Process Object Type

12. Select the created object type.

13. In the Aspect List area, select Process Object Configuration aspect. This aspect as shown in Figure 7 is used to add instances of other signal or object types to the created composite process object type.

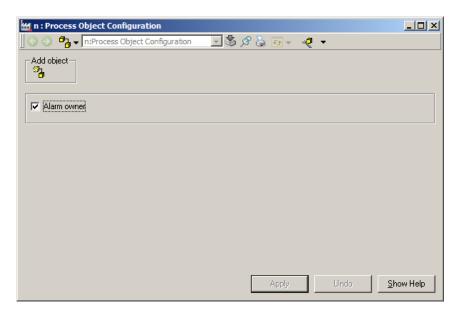

Figure 7. Process Object Configuration Aspect

### Add Signal Type Instance

- 14. In Process Object Configuration aspect, click Provide to add an instance of an integer signal type.
- 15. In the displayed dialog box, select the signal type. In this example, *TemperatureType* is selected.

16. In Create New Composite Object Type dialog box as shown Figure 8, select a composite process object type from the Library Version.

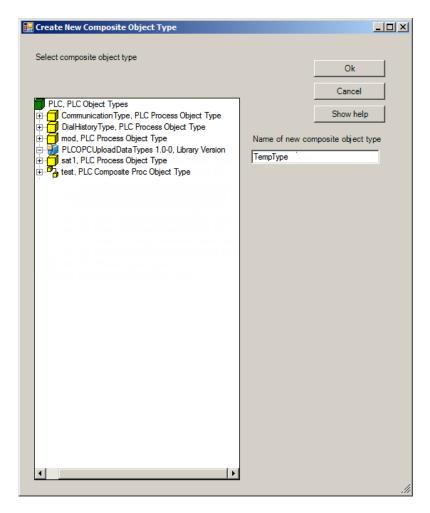

Figure 8. Create new composite object type

- 17. Enter a name for the instance added.
- 18. Click OK.

19. Expand the composite process object type to view the added instance as shown in Figure 9.

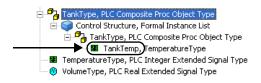

Figure 9. Added Signal Type Instance

20. The last part of the instance name shows the type as shown in Figure 10.

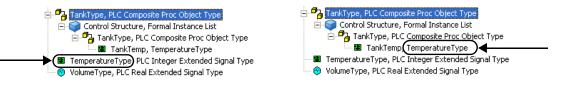

Figure 10. Signal Type (Left), and Reference (Right)

21. In the Process Object Configuration aspect, click <sup>23</sup> to add an instance of the real signal type *VolumeType*. In this example, name the instance *TankVolume* is used as shown in Figure 11.

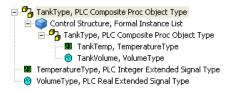

Figure 11. Created Tank Object Type

### **Create Pump and Valve Object Types**

- 22. Similarly, create a pump object type and a valve object type.
  - a. Create two composite process object types, and relevant signal types.

b. Add instances of the created signal types to the composite process object types. Figure 12 shows the object types used in this example.

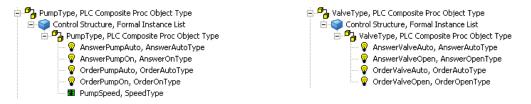

Figure 12. Example Pump Object Type (Left) and Valve Object Type (Right)

### Add Object Type Instance

- 23. Select the TankType object type.
- 24. In the Aspect List area, select Process Object Configuration aspect as shown in Figure 7 on page 24.
- 25. Click  $^{\circ}$  to add an instance of another composite process object type.
- 26. In Create New Composite Object Type dialog box, select one of the other composite process object types. In this example, *PumpType* is selected.
- 27. Enter an instance name. In this example, TankPump.
- 28. Click **OK**. An instance of the *PumpType* object type is added to the *TankType* object type.
- 29. Expand the *TankType* object type to view the added instance as shown in Figure 13.

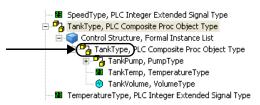

Figure 13. Added Object Type Instance

30. In the Process Object Configuration aspect, click <sup>33</sup> to add an instance of the *ValveType* object type. Name the instance *TankValve* as shown in Figure 14.

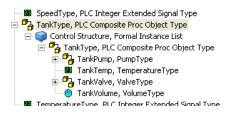

### Figure 14. Added Pump and Valve Object Type Instances

31. Expand the added object instances to view the finished *TankType* object type as shown in Figure 15.

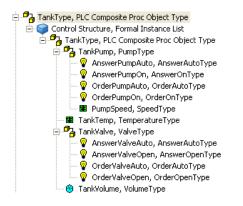

Figure 15. Finished TankType Object Type

# **Creating Instances of Process Objects and Signals**

This configuration example shows how to create process objects and signals. They are based on the process object types and signal types from the previous example.

### **Generic Control Network Object**

A Generic Control Network object represents a control network in the system as shown in Figure 16. Generic Control Network objects are defined in the Control Structure.

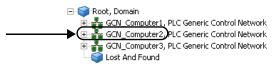

Figure 16. Generic Control Network Object

#### **Configuration Example (Started)**

- 1. In Plant Explorer, go to Control Structure.
- 2. Select a relevant Generic Control Network object.
- 3. In the Aspect List area, select Generic Control Network Configuration aspect as shown in Figure 17. You can use this aspect to create new controller objects or process objects.

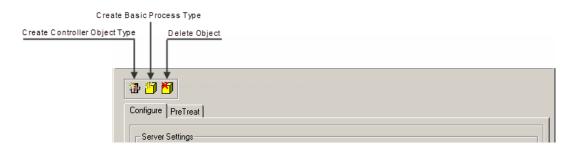

Figure 17. Generic Control Network Configuration Aspect

### **Create Controller Object**

A controller object represent a controller containing process signals.

#### **Configuration Example (Continued)**

- 4. In the Generic Control Network Configuration aspect, click in to create a new controller.
- 5. In the displayed dialog box, enter the controller name. In this example, *TankController* is used.
- 6. Select the protocol to use for communication with the controller as shown in Figure 18.

| New Controller                      |
|-------------------------------------|
| Name:<br> TankController            |
| Protocol:                           |
| Com li Driver Ver 5.0.1-0           |
| Communication information           |
| <u>E</u> dit Driver                 |
| <u>D</u> K <u>C</u> ancel Show Help |

Figure 18. Selected Communication Protocol

7. Click Edit Driver.

8. In the displayed dialog box, edit the driver configuration for the selected communication protocol as shown in Figure 19.

| Communication I                  | Parameters                           |                                |                            | ×                               |  |  |
|----------------------------------|--------------------------------------|--------------------------------|----------------------------|---------------------------------|--|--|
| 🗖 Dialled                        |                                      | - Dialled info                 |                            |                                 |  |  |
| Comli ID: 1                      |                                      | Controller number              |                            |                                 |  |  |
| Interval at interrupt (s):       |                                      | Controller number register R69 |                            | 69                              |  |  |
| Extended register message        |                                      |                                |                            | 777                             |  |  |
| Cycle time (m):                  | -                                    |                                | <u> </u>                   |                                 |  |  |
| Time Out<br>G 3 sec<br>C 4 sec   | Controller<br>C SC05-30<br>C SC05-45 | Communication port             | Flow Control               | Baud Rate<br>C 38400<br>C 19200 |  |  |
| C 5 sec<br>C 7 sec               | C SCOP45<br>C SC15                   |                                |                            | C 14400<br>© 9600               |  |  |
| ○ 10 sec<br>○ 15 sec<br>○ 20 sec | C SC31-50<br>C SC31-90<br>C SC35     |                                | Parity<br>O None<br>O Even | C 4800<br>C 2400<br>C 1200      |  |  |
| ○ 30 sec<br>○ 60 sec             | C SC60<br>C SC200<br>I Other         |                                | ⊙ Odd                      | C 600<br>C 300                  |  |  |
|                                  |                                      |                                |                            |                                 |  |  |

Figure 19. Communication Parameters for Comli

Communication Parameters dialog box appearance depends on selected communication protocol. For more information on the parameters, refer PLC Connect online help.

- 9. In this example, default settings are used. Click OK.
- 10. Return to the previous dialog box, and click **OK**. The new controller object is created.

11. Expand the Generic Control Network object to view the created controller object as shown in Figure 20.

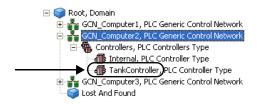

Figure 20. Created Controller Object

### **Create Process Object**

A composite process object represents a group of related process objects and signals in the real world.

### **Configuration Example (Continued)**

- 12. Return to the Generic Control Network Object and its Control Network Configuration aspect as shown in Figure 17 on page 29.
- 13. Click 🛅 to create a new composite process object.
- 14. In Create New Object, select the relevant process object type. In this example, *TankType* is selected.
- 15. Enter a process object name. In this example, *Tank* is used.
- 16. Select the controller containing the relevant process signal. In this example, *TankController* is selected.

| Create New Object                                                             | X                             |  |  |
|-------------------------------------------------------------------------------|-------------------------------|--|--|
| Select the composite type that you<br>want your new signal to be based<br>on. | <u>Q</u> K<br><u>C</u> ancel  |  |  |
| PumpType<br>TankType                                                          | Show Help                     |  |  |
| ValveType                                                                     | Name of new object<br>Tank    |  |  |
|                                                                               | Controller:<br>TankController |  |  |
|                                                                               | Number of new objects:        |  |  |
|                                                                               | Starting number:              |  |  |
|                                                                               | Object info                   |  |  |
|                                                                               | Edit                          |  |  |
|                                                                               |                               |  |  |
|                                                                               |                               |  |  |

17. Enter the number of new process objects to create as shown in Figure 21.

Figure 21. Add Process Objects

When more than one object is created, the character 1 will be appended to the first object name, 2 to the second and so on. If you want the numbering to start with something else than 1, enter the number in the Starting number box.

- 18. Click Edit to set process object usage.
- 19. In Object Information dialog box, you can set process object usage as shown in Figure 22. Possible settings depend on the used communication protocol.

| Object information                                                                   | ×      |
|--------------------------------------------------------------------------------------|--------|
| Object usage<br>Normal object<br>Structure<br>Controller<br>Communication<br>Limiter | Cancel |
| Controller equivalent<br>J<br>Update time                                            |        |

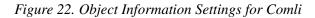

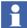

For more information on the settings, refer PLC Connect online help.

- 20. In this example, default settings are used. Click OK.
- 21. In the previously displayed dialog box, click **OK**. The new process objects are created as part of the selected controller.
- 22. Expand the controller object to view the created process objects as shown in Figure 23.

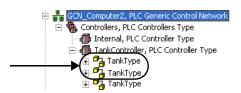

Figure 23. Created Process Objects

23. The last part of the process object name shows the type as shown in Figure 24.

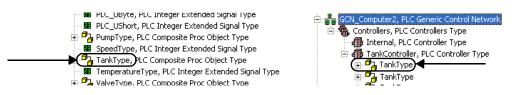

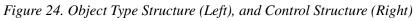

24. Each composite process object contains the same set of process signals and other process objects as the composite process object type. Expand an object to view them as shown in right side of Figure 25.

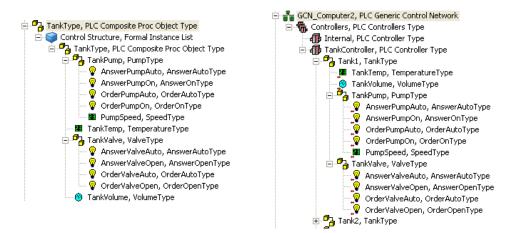

Figure 25. Tank Object Type (Left), and Tank Object (Right)

### **Connect Process Signal**

An extended signal represents a signal in the real world, or an internal state. The former is connected externally to a hardware address in a controller, while the latter is not.

#### **Configuration Example (Continued)**

- 25. Select a process signal. In this example, *TankTemp* signal part of the *Tank1* object is selected.
- 26. The **\*** icon indicates that the process signal is not connected externally as shown in Figure 26.

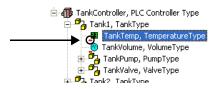

Figure 26. Icon Indicating a Not Connected Process Signal

27. In the Aspect List area, select Signal Configuration aspect as shown in Figure 27. Under ID tab, you can connect the signal to a hardware address in the controller.

| 📶 Integer : Signal Configuration                                                                                                    |
|----------------------------------------------------------------------------------------------------|
| 🕜 📀 🎦 👻 Integer:Signal Configuration 💿 😴 🖉 🈓 🖅 👻 🦑 👻                                                                                                    |
| ID       Common       Controllable       Range       Property Permissions         Insignal Not Used       Integer       Integer         Variable Connection       Integer       Integer         Integer       Connected       Integer         Integer       Integer       Integer |
| Apply Undo Show Help                                                                                                    |

Figure 27. Signal Configuration Aspect

28. Select **Connected** and enter the relevant signal hardware address. The address format depends on the used communication protocol.

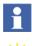

For more information on valid addresses, refer PLC Connect online help.

If OPC communication is used, a **Browse** button appears. It can be used to browse for the signal.

- 29. Click Apply.
- 30. Similarly, connect all other process signals in the created tank objects.

# Deploy

To make configuration changes take effect, you have to deploy them.

### **Configuration Example (Continued)**

31. Select the Generic Control Network object as shown in Figure 16 on page 29.

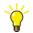

- The Deploy aspect can optionally be placed on process objects and controller objects.
- 32. In the Aspect List area, select Deploy aspect.

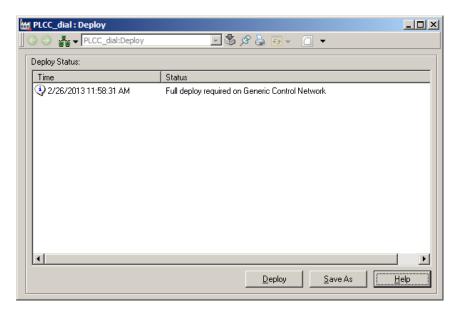

Figure 28. Deploy Aspect

33. Click **Deploy**. The new configuration will take affect.

# Libraries

Object types that are derived from PLC Process Object Type, PLC Composite Process Object Type, PLC Binary Extended Signal Type, PLC Integer Extended Signal Type, PLC Real Extended Signal Type and PLC String Extended Signal Type can be created as child object of a library version object. The library version must be placed under the PLC object in the Object Type Structure, else these objects will not be available as base types when creating instances in the Control Structure.

#### **Using libraries with PLC Connect**

- 1. Select the Libraries object in the Library Structure.
- 2. Enter the name of the library and select the PLC branch object in the **Object Type Structure insertion point for the library version**. A new library object is created in Object Type Structure.
- 3. Select the PLC branch object in Object Type Structure. The new library object is inserted in Object Type Structure.
- 4. Right-click on the library version object and select **New Object** from the context menu to create a new object type or signal type.

# Sub Folders and Libraries for PLC Object Types

This new functionality allows PLC Connect object types to be placed in libraries or object type groups in the Plant Explorer. This facilitates creating groups of object types for easier navigation.

To create an object type group:

- 1. Go to Object Type Structure.
- 2. Right-click a relevant PLC object and select **Create Object**. The **New Object** window appears.
- 3. Under **Common** tab select **Object Type Group** and enter a name for the object type.
- 4. The required object type group object is created.
- 5. Add object types under this group.

To create a library:

- 1. Go to Library Structure.
- 2. Right-click on Libraries to create a new object, i.e., library.

3. Select PLC object as the insertion point of the new library. The new library can then be used to create object types in the Object Type Structure.

# **Configuring Instances of Process Objects and Signals**

You use the PLC Connect specific configuration aspects to configure process objects and signals as desired. For information on available aspects and their settings refer PLC Connect online help.

However, it is important to understand the difference between default and individual settings. This configuration example shows how to change the range for a process signal from the previous example.

#### **Configure Default Settings**

Configuration settings for a signal type will be the default settings for signals based on the type. For example, if you set the range of a signal type to -50-120, then the default range for the signal will also be -50-120 due to inheritance.

- 1. Go to Object Type Structure.
- 2. Select a PLC branch object, and then a signal type. In this example, *TemperatureType* is selected as shown in Figure 29.

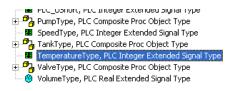

Figure 29. Selected Signal Type

- 3. In the Aspect List area, select Signal Configuration aspect.
- 4. In the Range tab do the following:
  - a. Enter the signal value range in the system to be used. In this example, -50 and 120 are entered in the **Low** and **High** limit boxes. (This range is used to scale values from the controller to the signal value range used in the system.)

- b. Enter the signal value range in the controller in the Low limit in PLC and High limit in PLC boxes. In this example, the default values are used.
- c. Enter an engineering unit as shown Figure 30. (You can use **Character Map** to add special characters.)

| ID Common Controllable Range Property Perr | Low limit in PLC:           |
|--------------------------------------------|-----------------------------|
| High limit:                                | High limit in PLC:<br>65535 |
| Engineering unit<br>Character Map          |                             |
| <u> </u>                                   |                             |
|                                            |                             |
|                                            | Apply Undo <u>Show Help</u> |

Figure 30. Range Tab for a Signal Type

5. Click Apply.

### **Configure Individual Settings**

For signals, you can select to use the default settings, or enter new individual settings. For example, if the default range for a signal is -50-120, then you can set the new range to 0-100.

6. Go to Control Structure.

7. Select a relevant Generic Control Network object, and then a signal based on the signal type. In this example, *TankTemp* is selected as shown in Figure 31.

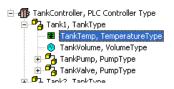

Figure 31. Selected Signal

- 8. In the Aspect List area, select **Signal Configuration** aspect.
- 9. In the Range tab, do the following:
  - a. When Use default values is selected, the default values from the signal types will be used as shown in Figure 32.

| ID Common Controllable Range | Property Permissions              |
|------------------------------|-----------------------------------|
|                              | Use default integer values        |
| Low limit: Low limit in PL   | D: Low limit: Low limit in PLC:   |
| -50                          | -50 0                             |
| High limit: High limit in PL | C: High limit: High limit in PLC: |
| 120 65535                    | 120 65535                         |
| Engineering unit             | Engineering unit                  |
| Character Map                | Engineering unit: C               |

Figure 32. Range Tab for a Signal

b. Clear the check box to use individual settings, and enter the new values. In this example, 0 and 100 are entered as new low and high limits as shown in Figure 33.

| ID Common Co     | ntrollable Range Prope | rty Permissions                |
|------------------|------------------------|--------------------------------|
|                  |                        | Use default integer values     |
| Low limit:       | Low limit in PLC:      | Low limit: Low limit in PLC:   |
| 0                | 0                      | -50 0                          |
| High limit:      | High limit in PLC:     | High limit: High limit in PLC: |
| 100              | 65535                  | 120 65535                      |
| Engineering unit |                        | Engineering unit               |
| Character Map    |                        | Engineering unit: C            |

Figure 33. Individual Settings

- 10. Click Apply.
- 11. The **■** icon indicates that the process signal now has individual signal settings as shown in Figure 34.

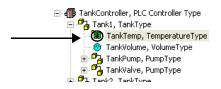

Figure 34. Icon Indicating Individual Signal Settings

#### **Revert to Default Settings**

You can always revert to default settings. For example, if you have set the range for a signal to 0-100 and you select to use the default settings, then the range will be - 50-120 as before.

- 12. Select Use default values.
- 13. Click Apply. The settings will revert to default values as shown in Figure 32.

### **Change Default Settings**

When you change the settings for a signal type, this affects all signals based on that type. For example, if you change the range of a signal type from -50-120 to -10-150, then the default range for the signal will also be changed from -50-120 to -10-150. However, individual settings are not affected by the changed defaults as shown in Figure 35.

| ID Common Cont   | rollable Range Prope | erty Permissions               |
|------------------|----------------------|--------------------------------|
|                  |                      | Use default integer values     |
| Low limit:       | Low limit in PLC:    | Low limit Low limit in PLC:    |
| 0                | 0                    | -10                            |
| High limit:      | High limit in PLC:   | High limit: High limit in PLC: |
| 100              | 65535                | 150 65535                      |
| Engineering unit |                      | Engineering unit               |
| Character Map    | °C                   | Engineering unit: C            |

Figure 35. Changed Default Settings

### **Another Inheritance Example**

The table below describes the behavior when settings are changed.

| Table 1 | Changed | Settings |
|---------|---------|----------|
|---------|---------|----------|

| Changed Settings                                              | Signal Type Range<br>(Object Type Structure) | Signal Range<br>(Control Structure) |
|---------------------------------------------------------------|----------------------------------------------|-------------------------------------|
| 1. Using default signal settings (in Control Structure)       | 0–100                                        | 0–100                               |
| 2. Changing signal type settings (in Object Type Structure)   | 0–200                                        | 0–200                               |
| 3. Entering individual signal settings (in Control Structure) | 0–200                                        | 0–500                               |

| Changed Settings                                               | Signal Type Range<br>(Object Type Structure) | Signal Range<br>(Control Structure) |
|----------------------------------------------------------------|----------------------------------------------|-------------------------------------|
| 4. Changing signal type settings (in Object Type Structure)    | 0–300                                        | 0–500                               |
| 5. Reverting to default signal settings (in Control Structure) | 0–300                                        | 0–300                               |

| Table 1. | <b>Changed Settings</b> | (Continued) |
|----------|-------------------------|-------------|
|----------|-------------------------|-------------|

# Section 3 Alarm and Event List Configurations

PLC Connect supplies two customized alarm and event list configurations. By associating them with Alarm and Event List aspects, you can create PLC Connect specific alarm and event lists configured to show a selection of the alarms and events.

- Control Blocked Signals List: This configuration shows the manually controllable signals that are disabled. The values of a control blocked signal can't be changed by an operator.
- Forced Signals List: This configuration shows forced signals. Forced signals are signals whose values are temporarily forced to a certain value, i.e., the signal values appear to be constant regardless of the actual process values.

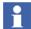

PLC alarm list exists only for the backward compatibility.

The customized alarm and event list configurations are located in the Library Structure under the object *Alarm & Event List Configurations*, sub-object *SPS Alarm & Event List Configuration*.

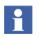

Alarm and event list configuration is described in the System 800xA - System Operator Workplace Configuration (3BSE030322\*).

# **Event Configurations**

Event configuration influence the appearance of the alarm and event list.

# **Alarm Text Group**

Alarm Text Groups is used in Alarm and Event Configuration aspect and displayed in the Alarm and Event List.

#### Add Alarm Text Group

- 1. Select the Alarm Text Groups object in the Library Structure.
- 2. Add a PLCC Alarm Text Group object.
- 3. In the Aspect List area, select Alarm Text Group Configuration aspect as shown in Figure 36.

|                        | : Alarm Text Group Configu  |                | _O×               |
|------------------------|-----------------------------|----------------|-------------------|
| 🛛 😋 🌍 🤿 🗕 NewATGLibrar | yStructure:Alarm Text 🖃 😤 🎗 | 8 💩 🖅 🔲 👻      |                   |
|                        |                             |                |                   |
| Disable:               | Enable:                     | Autodisable:   |                   |
| Disabled -             | Enabled -                   | Autodisabled - |                   |
| Event on:              | Event off:                  | Acknowledged:  |                   |
| On ·                   | Off -                       | Acknowledged - |                   |
|                        |                             |                |                   |
|                        |                             |                |                   |
|                        |                             |                |                   |
|                        |                             |                |                   |
|                        |                             |                |                   |
|                        |                             |                |                   |
|                        |                             |                |                   |
|                        |                             | Apply Undo     | <u>S</u> how Help |

Figure 36. Alarm Text Group Configuration aspect.

- 4. Enter values for *Disable, Enable, Autodisable, Event On, Event Off and Acknowledge* text-boxes.
- 5. Click the **Apply** button.

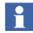

The Control, Force, Unforce, Disable Control and Enable Control texts/fields are moved to the Operator Actions Text Group.

#### **Delete Alarm Text Group**

1. Select the Alarm Text Groups object in the Library Structure.

### 2. Click Delete the PLCC Alarm Text Group Object.

- 3. A dialog "Do you wish to scan signals for the Alarm Text Group you are about to delete? This may take several minutes to complete, depending on the amount of signals to scan. If you choose No, the alarm text group will be unconditionally deleted" appears.
- 4. Click **Yes**. A dialog "Signals with Alarm text group displays all signals where the deleted alarm text group are used" appears.

# Section 4 External Access to Process Data and Configuration

This section describes various methods for client applications to access PLC Connect Real Time Data and other means of interaction with PLC Connect:

- Extension Processes on page 52 describes the use of extension processes in the PLC Server.
- PLC Connect Real Time Data Access on page 53 describes an interface for project specific variable access in the Real Time Database (RTDB).
- Communication Server Pre-Treatment on page 71 describes an interface for project specific variable pre treatment in the Communication Server.
- PLC Connect Properties on page 79 describes accessible properties.
- Dial Manager Server Access on page 92 describes an interface for accessing the Dial Manager Server.

# **PLC Server**

The PLC Server manages all PLC Connect specific server processes. It is configured automatically during the software installation. However, it may be necessary to configure PLC Server processes manually for a specific control network for example, to:

- Restart a server process for the control network.
- Add a program as a server process for the control network; for example, to use a customer generated program with the 800xA System.

# **Extension Processes**

You can use applications of your own together with PLC Connect. When you want such an application to start and stop synchronized with the PLC Server, you have to add the application as an extension process to the PLC Server.

However, the application you add cannot have any kind of user interface that require manual input, for example, clicking an **OK** button. This kind of user interface will halt program execution, since extension processes (you can have more than one) run in the same service context as the PLC Server.

In a redundant PLC Connect connectivity server environment, the PLC Connect Server Service ensures that an extension process executes only in the node that is currently master. Automatic restart of the extension process in the event of a process crash is also supported. However, the PLC Connect built in mechanism for real time data replication between the two nodes, cannot be utilized. If the implementation in an extension process in a redundant connectivity server environment requires any kind of data replication in order to function, this has to be solved by the extension process itself.

To add your application as an extension process:

- 1. Open the Plant Explorer Workplace
- 2. Go to **Service Structure**.
- 3. Select the object named PLC Server, Service.
- 4. Select the Service Group object for the desired control network.(the Service Group object representing the node with the Connectivity Server that is connected to the desired control network). An example is presented in Service Structure Example on page 53.
- 5. Select Service Group Definition in the Aspect List Area.
- 6. Select the **Special Configuration** tab in the Preview Area to view the server processes for the control network.
- 7. Click **Help** and refer to the information on how to add the application as an extension process.
- 8. If you want to add the application as an extension process for other control networks, repeat Step 4 to Step 7 for each of these control networks.

#### Service Structure Example

The names of the Service Group objects are typically the same as the respective node name. In the example in Figure 39, they are Computer1, Computer2, and Computer3.

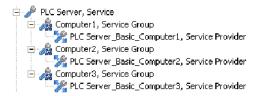

Figure 37. Service Structure Example

# **PLC Connect Real Time Data Access**

## Introduction

The real time data in the RTDB is accessible for user written applications via a COM interface. This Open Interface (OIF) is available on both server and client nodes. Running the application on a server node can be done for example as an extension process, refer Extension Processes on page 52, but consider the restrictions that apply to such a process. It can also be run as a standalone process with or without a user interface. On a client node it cannot be run as an extension

process to the PLC Server, only as a standalone executable, with or without a user interface.

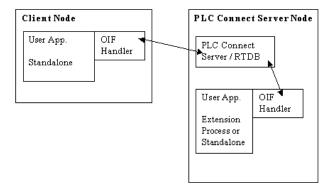

Figure 38. Client and Server Nodes

## **Variable Access**

The variable access is performed by one or more executable files independently from the RTDB.

In the RTDB two classes are implemented: Variables and Variable.

Client means a certain instance of a Variables object, refer Variable Access Interface on page 56. A program (.EXE file) can have several instances of Variables, although in most cases there is only one instance.

The RTDB is able to inform the respective EXE file when a certain variable changes its value.

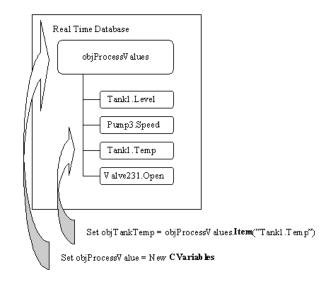

Figure 39. Variable Access

An object is created based on the class **Variables**. Using the methods for the class it is possible to create **Variable** objects or direct references to PLC Connect instances.

It is possible to Lock variables before writing values to them, via methods in the Variable Access Interface, refer Variable Access Interface on page 56.

The holder of a Lock is identified by NodeId and UserId.

Locking can be done on a signal level, however the whole object is then locked.

# Subscription

When a client (Variables object) is created, a queue will be allocated. In this queue variable changes will be stored. In one queue changes from all subscribed variables will be stored.

• Each client may have a queue of its own which is independent of other clients.

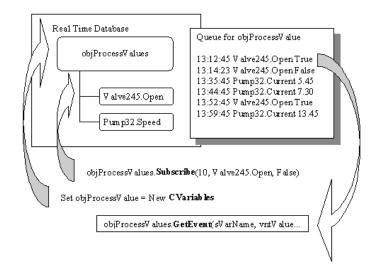

#### Figure 40. Subscription

- It is not necessary to use the queue function, the calculation results can be written at any time, for example, cyclically.
- Any number of clients can choose not to use queues.

#### Variable Change

A **variable change** is defined as an analog signal value that is changing by a value higher than the defined signal hysteresis (the hysteresis may also be 0) or a binary signal change (leading, trailing or both edges).

## **Variable Access Interface**

This section describes the properties and methods of the interface for Variable access. This interface consists of two different classes: Variable and Variables. To be able to use these classes, for example in Visual Basic, references have to be done to a library included in the PLC Connect installation. The name of the library is AdsScadaHdlr 1.0 Type Library.

# **Variable Access Properties and Methods**

The properties and methods of the classes are listed in Table 2. All properties are read only, unless anything otherwise stated in the table.

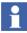

Properties such as Lower can be read both via a method and via properties. Here, the properties are considered the "normal" way to read these properties. The methods should be considered a way to optimize the performance by reading several properties with the same call.

| Class     | Methods/properties               |
|-----------|----------------------------------|
| Variables | Init()                           |
| Variables | Init2()                          |
| Variables | Valid As Boolean                 |
| Variables | Changed As Boolean               |
| Variables | Subscribe () As Boolean          |
| Variables | SubscribeByCalcType() As Boolean |
| Variables | GetEvent() As Boolean            |
| Variables | GetQueueInfo() As Boolean        |
| Variables | ClearQueueInfo()                 |
| Variables | Item() As Variable               |
| Variables | ReadValue() As Boolean           |
| Variables | WriteValue() As Long             |
| Variables | ForceLock() As Long              |
| Variables | ReleaseLock() As Long            |
| Variables | LockedBy() As Long               |
| Variables | GetGUID() As Long                |
| Variable  | ReadValue() As Boolean           |

#### Table 2. Properties and Methods

| Class    | Methods/properties                        |
|----------|-------------------------------------------|
| Variable | WriteValue() As Long                      |
| Variable | ReadMeasure() As Boolean                  |
| Variable | ReadAttributes() As Boolean               |
| Variable | ReadLimit() As Boolean                    |
| Variable | WriteLimit() As Long                      |
| Variable | ForceLock() As Long                       |
| Variable | ReleaseLock() As Long                     |
| Variable | LockedBy() As Long                        |
| Variable | Lower As Double                           |
| Variable | Upper As Double                           |
| Variable | LowerControlLim As Double<br>(Read/Write) |
| Variable | UpperControlLim As Double<br>(Read/Write) |
| Variable | IsInverted As Boolean                     |
| Variable | IsEvent As Boolean                        |
| Variable | IsTimeStamped As Boolean                  |
| Variable | IsBlocked As Boolean                      |
| Variable | IsControllable As Boolean                 |
| Variable | IsControlBlocked As Boolean               |
| Variable | IsForced As Boolean                       |
| Variable | Name As String                            |
| Variable | GUID As String                            |

The variable name must be entered in the format "<controller name>:<object name>. <signal name>".

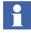

If composite process objects are used, there may be several <object name> items in SignalName. refer also the code sample referred to in Sample Code on page 69.

### **Properties and Methods for the Class Variables**

#### Init

**Syntax:** Init(pSysCtxId As AfwSystemContextId, pSGId As AfwServiceGroupId)

Used to identify the server.

**pSysCtxId** (in): the System Context Id.

**pSGId** (in): the Service Group Id.

#### Init2

Syntax: Init2(pObject As AfwObject)

Used to identify the server.

**pObject** (in): an object in the PLC Generic Control Network tree.

#### Valid

Syntax: Valid As Boolean

Always TRUE. (Exists only for backward compatibility reasons).

#### Changed

Syntax: Changed As Boolean

TRUE when there are one or several variable changes in the queue.

#### Subscribe

**Syntax:** Subscribe(lQueueMaxSize As Long, sVarName As String,bFilter As Boolean ) As Boolean

Subscribes a variable for queue handling. Returns TRUE if variable found.

**IQueueMaxSize** (in): states the maximum number of allowed events in the queue. Is only significant at the first call.

sVarName(in): returns the name of the variable.

**bFilter** (in): if TRUE, one variable change for each signal at most is queued (the latest).

#### SubscribeByCalcType

**Syntax:** SubscribeByCalcType(lQueueMaxSize As Long lCalcTypeLow As Long, lCalcTypeHigh As Long, bFilter As Boolean ) As Boolean

For future use.

#### GetEvent

**Syntax**: GetEvent( sVarName As String, vntValue As Variant, OPCQuality As Integer, TimeStamp As Date, lCalculationType As Long, sVarParam As String, bOverFlow As Boolean ) As Boolean

Gets a variable change from the queue. Returns FALSE if the queue is empty.

SVarName(out): returns the name of the variable.
vntValue(out): returns the value of the signal.
OPCQuality(out): indicates the OPC quality of the variable.
TimeStamp(out): time stamp for value changed.
ICalculationType(out): selected calculation type. This user defined private data is selected in the Calculations dialog box. To access it, click Calculations under the Common tab of a Signal Configuration aspect for an I/O signal type or signal.
sVarParam(out): entered subscription parameter. This user defined private data is also entered in the Calculations dialog box. To access it, see above.

**bOverFlow** (out): is TRUE if the number of events in the queue = lQueueMaxSize.

#### GetQueueInfo

**Syntax:** GetQueueInfo(lCurrentQueueSize As Long, lPeakQueueSize As Long, lTotalQueuedEvents As Long) As Boolean

Gives diagnostic information about a queue. Returns TRUE if call succeeded.

ICurrentQueueSize(out): returns size of queue IPeakQueueSize(out): returns peak size value of the queue ITotalQueuedEvents(out): returns number of queued events

#### ClearQueueInfo

Syntax: ClearQueueInfo()

Clears diagnostic information for a queue.

#### Item

Syntax: Item( sVarName As String) As Variable

Gets a reference to a named variable. If the variable is not found, "**Nothing**" is returned.

sVarName(in): name of the variable.

#### ReadValue

**Syntax:** ReadValue( sVarName As String, vntValue As Variant, OPCQuality As Integer ) As Boolean

Reads the value of a named variable. FALSE if the variable is not found.

**sVarName**(in): name of the variable.

vntValue(out): returns the value of the signal.

**OPCQuality**(out): indicates the OPC quality of the variable.

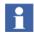

There are also variants of the ReadValue method, refer More on Reading and Writing on page 69.

#### WriteValue

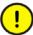

If you write data to a signal connected to an external IO then that data will be written to the controller.

```
Syntax: WriteValue( sVarName As String, vntValue As Variant, OPCQuality As Integer ) As Long
```

Writes to a named variable, but not if **vntValue** is "**vtEmpty**". This is useful if you only want to write into the error bits. A variable is "**vtEmpty**" if it is declared but not assigned. If the variable is fetched from a controller, the **vntValue** is written to the controller if the variable is controllable. Otherwise, the functions connected to the signal are performed, for example the alarm function.

Returns status codes according to Table 3 on page 68.

sVarName(in): name of the variable.

vntValue (in): value to the signal.

**OPCQuality** (in): if the variable is of the type "**Internal**", then it is written to the OPC quality of the variable, else this parameter is ignored.

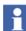

There are also variants of the WriteValue method, refer More on Reading and Writing on page 69.

#### ForceLock

Syntax: ForceLock( sVarName As String ) As Long

Called by an application if it needs to Lock a certain variable. The Lock will be held until it is released by the application or until another application forces the Lock. If the variable is already locked by other application, this call will force the Lock.

Returns status codes according to Table 3 on page 68.

sVarName(in): name of the variable.

#### ReleaseLock

Syntax: ReleaseLock( sVarName As String ) As Long

Called by an application when it wants to release a Lock for the variable.

Returns status codes according to Table 3 on page 68.

sVarName(in): name of the variable.

#### LockedBy

**Syntax**: LockedBy( sVarName As String, sNodeId As String, sUserId As String ) As Long

Method that returns the identification of the user, currently holding the Lock.

Returns status codes according to Table 3 on page 68. If the variable isn't locked, nodeId and UserId will be set to 200.

sVarName(in): name of the variable.
sNodeId(out): name of the node where the Lock is held.
sUserId(out): name of the user that holds the Lock.

#### GetGUID

Syntax: GetGUID( sVarName As String, sGUID As String ) As Long

Method that returns the GUID of the variable. Returns status codes according to Table 3 on page 68. The method is intended to be used whenever an Event occurs and the client needs to know the Event's guid, since the GetEvent() function returns an object name and not a guid.

**sVarName**(in): name of the variable. **sGUID**(out): GUID of the variable.

### **Properties and Methods for the Class Variable**

#### ReadValue

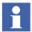

It is recommended to instead use the method ReadValue in the class Variables, refer also ReadValue on page 61.

**Syntax:** ReadValue( vntValue As Variant, OPCQuality As Integer ) As Boolean

Reads the value of the variable.

**VntValue**(out): returns the value of the signal. **OPCQuality**(out): indicates the OPC quality of the variable.

#### **WriteValue**

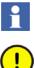

It is recommended to instead use the method WriteValue in the class Variables, refer also WriteValue on page 62.

If you write data to a signal connected to an external IO then that data will be written to the controller.

**Syntax:** WriteValue( vntValue As Variant, OPCQuality As Integer ) As Long

Writes **vntValue** to a named variable. If the variable is fetched from a controller, the value is written to the controller if the variable is controllable. Else, the functions connected to the signal, are performed, for example the alarm function. If **vntValue** contains "**vtEmpty**", only the quality is written, not the value. This is useful if you only want to write into the quality. A variable is "**vtEmpty**" if it is declared but not assigned.

Returns status codes according to Table 3 on page 68.

**VntValue**(in): value to the signal. **OPCQuality**(in): indicates the OPC quality of the variable.

#### ReadMeasure

**Syntax:** ReadMeasure(fLower As Double, fUpper As Double, fLowerControlLim As Double, fUpperControlLim As Double, bIsControllable As Boolean, bIsControlBlocked As Boolean, bIsForced As Boolean) As Boolean

Reads measuring properties of the instance. Returns FALSE if the signal is not analog.

fLower(out): Returns the lower limit of the range of measurement.
fUpper(out): Returns the upper limit of the range of measurement.
fLowerControlLim(out): Returns the lower control limit.
fUpperControlLim(out): Returns the upper control limit.
bIsControllable(out): indicates if the signal is control blocked.
bIsForced As Boolean(out): indicates if the signal is forced.

#### ReadAttributes

**Syntax:** ReadAttributes(bIsInverted As Boolean, bIsEvent As Boolean, bIsTimeStamped As Boolean, bIsBlocked As Boolean, bIsControllable As Boolean, bIsControlBlocked As Boolean, bIsForced As Boolean) As Boolean

Returns FALSE if the signal is not boolean.

bIsInverted(out): returns TRUE if the signal is inverted.
bIsEvent(out): returns TRUE if the signal is an event or an alarm.
bIsTimeStamped(out): returns TRUE if the signal is an alarm time stamped in the controller.
bIsBlocked(out): returns TRUE if the signal is blocked.
bIsControllable(out): returns TRUE if the signal is controllable.
bIsControlBlocked(out): returns TRUE if the signal is control blocked.
bIsForced(out): returns TRUE if the signal is control blocked.

#### ReadLimit

**Syntax:** ReadLimit(lLimitNumber As Long,lTypeLimiter As Long, fOnLimit As Double, fOffLimit As Double) As Boolean

Returns FALSE if the signal is not analog.

**ILimitNumber**(in): state the sequence number of the limiter from 1 and up to 8, for the limiters **enabled** in the object, in consecutive order from top to bottom on the limiter tab in the Configuration Tools. For more info on Configuration Tools, refer PLC Connect online help.

**ITypeLimiter**(out): has the value 0 for minimum-limiter and the value 1 for max. **fOnLimit**(out): **fOnLimit** is the limit where the alarm is activated. **fOffLimit**(out): is the limit where the alarm is deactivated.

#### WriteLimit

**Syntax:** WriteLimit(lLimitNumber As Long,lTypeLimiter As Long, fOnLimit As Double, fOffLimit As Double) As Long

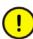

Affects only RTDB, and not configuration values set in PLC Connect configuration aspects.

Returns status codes according to Table 3 on page 68. For example, a status code is returned if arg LimitNumber + Limittype is out of range, i.e., not in [1,8] and [0,1] respectively.

**ILimitNumber**(in): states the sequence number of the limiter from 1 and upwards for the limiters **enabled** in the object, in consecutive order from top to bottom on the limiter tab in the Configuration Tools.

**ITypeLimiter**(in): has the value 0 for minimum-limiter and the value 1 for max. **fOnLimit**(in): **fOnLimit** is the limit where the alarm is activated. **fOffLimit**(in): is the limit where the alarm is deactivated.

#### ForceLock

Syntax: ForceLock() As Long

Called by an application if it needs to Lock a certain variable. The Lock will be held until it is released by the application or until another application forces the Lock. If the variable is already locked by other application, this call will force the Lock.

Returns status codes according to Table 3 on page 68.

#### ReleaseLock

Syntax: ReleaseLock() As Long

Called by an application when it wants to release a Lock for the variable. Returns status codes according to Table 3 on page 68.

#### LockedBy

**Syntax:** LockedBy( sNodeId As String, sUserId As String ) As Long

Method that returns the identification of the user, currently holding the Lock. Returns status codes according to Table 3 on page 68.

**sNodeId**(out): name of the node where the Lock is held. **SuserId**(out): name of the user that holds the Lock.

## **Conditions When Writing a Variable Value**

For the methods WriteValue and WriteLimit, the following is valid:

1. If the signal is blocked or forced nothing happens, but error status is returned.

- 2. If the signal is internal, the value is written unconditionally, no check is done on "controllable", "control limits" or "range of measurement". A check is done, however, on control limits if the signal is controllable.
- 3. On an internal, real or integer signal, a check is performed on limiters.
- 4. On an internal binary signal, which is an event or an alarm, a possible change of state will be further event handled.
- 5. If the signal is external and analog it is checked that the signal is controllable and that the value is within the control limits. After this, the value is written to the controller. Possible limiters are not checked (it will happen when the new value is read the next time). If control is not performed, due to any of the conditions, error status is returned instead.
- 6. If the signal is external and binary it is checked that the signal is controllable. Then the value is written to the controller. If the signal is an event or an alarm, a possible change of state is not event handled (it will happen when the new value is read the next time). If control is not performed, due to any of the conditions, error status is returned instead.
- 7. If a control is performed to the controller, or internally at an internal signal, and event logging of operator's actions in the database is selected, the control is event logged.

# Status Codes for Methods Returning a Value of the Type Long

Some methods are returning "Long". This could be used as a status check of the method, see Table 3.

| Value | Description                                                                                                    | Variables |           |             |          |            |              |             |               | Variable  |             |          |            |            |
|-------|----------------------------------------------------------------------------------------------------|-----------|-----------|-------------|----------|------------|--------------|-------------|---------------|-----------|-------------|----------|------------|------------|
|       |                                                                                                    | GetGuid   | ForceLock | ReleaseLock | LockedBy | WriteValue | WriteValueEx | WriteValues | WriteValuesEx | ForceLock | ReleaseLock | LockedBy | WriteValue | WriteLimit |
| 0     | Other error, not specified below.                                                                                                    | Х         | Х         | Х           | Х        | Х          | Х            | Х           | Х             | Х         | Х           | Х        | Х          | Х          |
| 32000 | Success; if the method involves writing,<br>the value has been written. All other<br>status codes indicate that the value is<br><b>not</b> written.                    | x         | X         | x           | Х        | х          | Х            | Х           | X             | X         | Х           | x        | Х          | x          |
| 32001 | The variable cannot be found in RTDB.<br>The reason may be a misspelled name<br>or a deploy has not been made after<br>changes in the database.                        | x         | Х         | х           | Х        | х          | Х            | Х           | х             | X         | Х           | х        | х          | х          |
| 32003 | Variable cannot be manually controlled.<br>The reason may be: (1) variable is not<br>defined as controllable, (2) variable is<br>control blocked, or (3) forced value. |           |           |             |          | х          | х            | Х           | x             |           |             |          | Х          |            |
| 32004 | Internal error in RTDB.                                                                                                    | Х         | Х         | Х           | Х        | Х          | Х            | Х           | Х             | Х         | Х           | Х        | Х          | Х          |
| 32009 | Value is outside defined control limits.                                                                                                    |           |           |             |          | Х          | Х            | Х           | Х             |           |             |          | Х          |            |
| 32101 | Limit (number or type) is not valid.                                                                                                    |           |           |             |          |            |              |             |               |           |             |          |            | Х          |
| 32105 | Variable is not reserved.                                                                                                    |           |           |             | Х        |            |              |             |               |           |             | Х        |            |            |

(1) X marks methods returning the status code.

# **OPC Quality (In/Out)**

This flag represent the quality state for a variable's data value.

OPC quality is defined as (OPC\_QUALITY\_MASK & opcquality) = OPC\_QUALITY\_GOOD(C0) or OPC\_QUALITY\_BAD(0x).

# Sample Code

#### Sample Variable Access

A Visual Basic 6.0 sample, **ReadWrite.vbp**, can be found in the folder **\...\ABB Industrial IT\Operate IT\PLC Connect\Samples\PLCVariableAccess\ReadWrite**.

#### Sample Subscribe

A Visual Basic 6.0 sample, **Subscribe.vbp**, can be found in the folder **\...\ABB Industrial IT\Operate IT\PLC Connect\Samples\PLCVariableAccess\Subscribe**.

## More on Reading and Writing

The ReadValue and WriteValue methods described in ReadValue on page 61 and WriteValue on page 62, allow you only to access one variable at a time. There are also variants of these methods, declared as shown below.

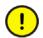

If you write data to a signal connected to an external IO then that data will be written to the controller.

#### **Reading and Writing Time Information**

The ReadValueEx and WriteValueEx methods allows you to also read and write time information to a single variable;

Function ReadValueEx(sVarName As String, vntValue As Variant, pwOPCQuality As Integer, timeStamp As Date, UTCTime As Boolean) As Boolean

Function WriteValueEx(sVarName As String, vntValue As Variant, wOPCQuality As Integer, timeStamp As Date, UTCTime As Boolean) As Long

**UTCTime**: whether local time (value is FALSE) or UTC time (value is TRUE) is used.

timestamp: the date and time.

WriteValueEx returns status codes according to Table 3 on page 68.

#### **Reading and Writing Arrays of Data**

The ReadValues and WriteValues methods allows you to read and write arrays of variables and their values in one call; The ReadValuesEx and WriteValuesEx methods allows you to also read and write time information.

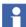

These methods are only available for usage from C++, not Visual Basic.

```
HRESULT WriteValues([in] unsigned long count,
  [in,size_is(count)] AwfObjectId* objectIds,
  [in, size_is(count)] VARIANT* vntValues,
  [in,size_is(count)] short* wOPCQualities,
  [out,size_is(,count)] LONG** results);
HRESULT ReadValues([in] unsigned long count,
  [in,size_is(count)] AwfObjectId* objectIds,
  [out,size_is(,count)] VARIANT** vntValues,
  [out,size_is(,count)] short** wOPCQualities,
  [out,size is(,count)] BOOL** results);
HRESULT ReadValuesEx ( [ in ] unsigned long count,
  [ in,size_is(count) ] AfwObjectId* objectIds,
  [ out,size_is(,count) ] VARIANT** vntValues,
  [ out, size_is(, count) ] short** wOPCQualities,
  [ out,size is(,count) ] FILETIME** timeStamps,
  [ in ] VARIANT_BOOL UTCTime,
  [ out,size_is(,count) ] BOOL** results ) ;
```

HRESULT WriteValuesEx ( [ in ] unsigned long count,

```
[ in,size_is(count) ] AfwObjectId* objectIds,
[ in,size_is(count) ] VARIANT* vntValues,
[ in,size_is(count) ] short* wOPCQualities,
[ in,size_is(count) ] FILETIME* timeStamps,
[ in ] VARIANT_BOOL UTCTime,
[ out,size is(,count) ] LONG** results);
```

**UTCTime**: whether local time (value is FALSE) or UTC time (value is TRUE) is used.

timestamps: the date and time.

WriteValuess and WriteValuesEx return status codes according to Table 3 on page 68.

# **Communication Server Pre-Treatment**

# Introduction

The functions described in this section refer to an interface for project specific variable pre treatment in the Communication Server.

The interface is implemented essentially as a COM Interface.

#### Variable Pre Treatment

When a new value is received from the driver, the Communication Server calls a default COM-interface in a DLL. In the DLL, project-specific calculations can be entered. The Communication Server is the client.

The interfaces only support signals and not the access of total objects.

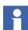

One and only one DLL can be used per server.

# Variable Pre Treatment

It is presumed that the calls are made with "In process" (that is to DLL) COM for best performance. Sample code for Visual Basic 6.0 and for Visual Studio 2005 C++ is available in the folder ...**\ABB Industrial IT\Operate IT\PLC** 

**Connect\Samples\AdsPreTreat\PreTreat.txt** for changing the component id. To activate PreTreat4 type components ProgId must be configured in the Generic Control Network Configuration aspect at the Generic Control Network object

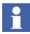

PreTreat3 exists only for backward compatibility.

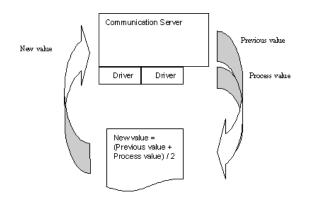

Figure 41. Variable Pre Treatment

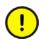

Consider the following:

- The DLL must not implement any kind of user interface.
- The DLL must not utilize the Variable Access Interface described in PLC Connect Real Time Data Access on page 53.
- The DLL must only use the callback interface provided in the Initialize call in order to access RTDB. (refer also Initialize on page 73 and Callback Interface on page 76).
- The DLL must not access any other data in the 800xA System, for example the Aspect Directory.
- The DLL must not make any file access on disk. To use log or troubleshooting files during a development phase is ok, but not during live operations.

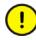

Ensure that the code implemented is fast in execution. The DLL executes Inprocess in the PLC Connect Communication Server Process, and may cause the PLC Server as a whole to behave poorly due to a bad PreTreat implementation. If a ProgId for a PreTreat4 component is configured the component is loaded by the Communication Server at program start. If a PreTreat4 component is not configured and a PreTreat3.dll is registered it is loaded by the Communication Server at program start. The component can be loaded or unloaded during a deploy operation if the PreTreat ProgId configuration is changed. By default, the PreTreat3.dll is not registered during the installation of PLC Connect. To use it, you have to register the DLL manually with the **Regsvr32.exe**. (Default folder is C:\\Windows\System 32). Refer to the Windows documentation for more information on how to register a **dll**.

If both methods ("pre calculation" and "limit pre calculation") are called, ValueChanged is called first. The value obtained from ValueChanged is then sent to ValueLimit (refer to the description of the methods below).

## **Properties and Methods for the Variable Pre Treatment**

The interfaces for PreTreat4 listed in Table 4 have to be fulfilled by the DLL. The class methods for the interface PLCExternal5 is identical. The PLCExternal5 interface is implemented by the PreTreat3 type components.

| Class              | Method               |
|--------------------|----------------------|
| AdsCsRtdbPreTreat4 | Initialize()         |
| AdsCsRtdbPreTreat4 | ReInitialize()       |
| AdsCsRtdbPreTreat4 | OnlineNotification() |
| AdsCsRtdbPreTreat4 | ValueChanged()       |
| AdsCsRtdbPreTreat4 | ValueLimit()         |
| AdsCsRtdbPreTreat4 | OnControl()          |
| AdsCsRtdbPreTreat4 | Terminate()          |

#### Table 4. Interfaces

#### Initialize

**Syntax:** Initialize(obj As AdsCsInterfacesLib.IAdsCsRtdbVariable2)

Enables the DLL to make arbitrary preparations at start-up.

**Obj** is a callback interface that makes it possible to read and write to signals, refer also Callback Interface on page 76.

#### ReInitialize

Syntax: Reinitialize()

Enables the DLL to make arbitrary preparations after deploy. Must not run too long.

#### OnlineNotification

Syntax: OnlineNotification()

Called prior to a deploy (as opposed to *ReInitialize* that is called **after** a deploy). Lets the user application do any preparations necessary **before** a deploy.

#### ValueChanged

**Syntax**: ValueChanged (sSignalName as String, vntProcessValue As Variant, vntPreviousValue As Variant, vntNewValue As Variant, OPCQuality As Integer, dtTimestamp as Date, lCalculationType As Long, sPreParam As String)

Is called when the value of the variable is changed. **sSignalName** is the variable in the format "<controller name>:<object name>.<signal name>".

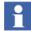

If composite process objects are used, there may be several <object name> items in sSignalName. refer also the code sample referred to in Sample Code on page 78.

vntProcessValue is the value from the Communication driver. vntNewValue is the value pre-treated by the DLL. vntPreviousValue is the previous value. OPCQuality: indicates the OPC quality of the variable. dtTimestamp is the date and time. ICalculationType is the selected calculation type. sPreParam is the entered pre calculation parameter, refer Calculation Parameters for Pre Treatment on page 78. The method may assign new values to vntNewValue and OPCQuality before returning.

#### ValueLimit

**Syntax:** ValueLimit(sSignalName as String, vntValue As Variant, OPCQuality As Integer, lCalculationType As Long, sPreLimParam As String, bEnableLimiter1 As Boolean, lTypeLimiter1 As Long,

```
fLimit1 As Single, fHysteresis1 As Single, bEnableLimiter2 As
Boolean, lTypeLimiter2 As Long, fLimit2 As Single,
fHysteresis2 As Single, bEnableLimiter3 As Boolean,
lTypeLimiter3 As Long, fLimit3 As Single, fHysteresis3 As
Single, bEnableLimiter4 As Boolean, lTypeLimiter4 As Long,
fLimit4 As Single, fHysteresis4 As Single, bActivateAlarm1As
Boolean, bActivateAlarm2 As Boolean, bActivateAlarm3 As
Boolean, bActivateAlarm4 As Boolean)
```

Is called when the value of the variable is changed. **sSignalName** is the variable in the format "<controller name>:<object name>.<signal name>"...

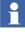

If composite process objects are used, there may be several <object name> items in sSignalName. refer also the code sample referred to in Sample Code on page 78.

**vntValue** is the value. **OPCQuality**: indicates the OPC quality of the variable. **ICalculationType** is the selected calculation type. **sPreLimParam** is the entered limit pre calculation parameter, refer Calculation Parameters for Pre Treatment on page 78. The following 12 parameters are the default data in the database. The method is responsible for assigning values to **bActivateAlarmx** and **OPCQuality** before returning. If **bActivateAlarmx** is true, the alarm is activated after returning.

#### OnControl

**Syntax:** OnControl(sSignalName as String, vntValue As Variant, vntPreviousValue As Variant, vntNewValue As Variant, OPCQuality As Integer, dtTimestamp as Date, lCalculationType As Long, sPreParam As String)

Is called when the variable value is changed by a client. **sSignalName** is the variable in the format "<controller name>:<object name>.<signal name>".

Н

If composite process objects are used, there may be several <object name> items in sSignalName. refer also the code sample referred to in Sample Code on page 78.

**vntValue** is the value that the client has set. **vntPreviousValue** is the previous value. **OPCQuality**: indicates the OPC quality of the variable. **dtTimestamp** is the date and time. **lCalculationType** is the selected calculation type. **sPreParam** is the entered pre calculation parameter, refer Calculation Parameters for Pre Treatment on page 78. The method may assign a new value to **vntNewValue** before returning.

## Terminate

Syntax: Terminate()

Enables the DLL to make arbitrary preparations at termination.

## **Callback Interface**

The callback interface has two methods for accessing the RTDB: ReadValue and WriteValue.

#### ReadValue

```
Syntax: ReadValue (sVarName As String, iProperty As Long, vntValue As Variant, OPCQuality As Integer, dtTimestamp as Date) As Long
```

Read the property value of a variable. Returns less than zero if the variable cannot be read.

**sVarName**(in) is the variable name in the format "<controller name>:<object name>.<signal name>".

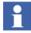

If composite process objects are used, there may be several <object name> items in sSignalName. refer also the code sample referred to in Sample Code on page 78.

**iProperty**(in) is the property number in the signal PCA. "1" is the value property of the signal. **vntValue**(out) returns the value of the property. **OPCQuality**: indicates the OPC quality of the variable. **dtTimestamp** is the date and time.

#### WriteValue

If you write data to a signal connected to an external IO then that data will be written to the controller.

**Syntax:** WriteValue (sVarName As String, iProperty As Long, vntValue As Variant, OPCQuality As Integer, dtTimestamp as Date) As Long

Writes the property value of a variable. Returns less than zero if the variable cannot be written.

**sVarName**(in) is the variable name in the format "<controller name>:<object name>.<signal name>".

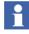

If composite process objects are used, there may be several <object name> items in sSignalName. refer also the code sample referred to in Sample Code on page 78.

**iProperty**(in) is the property number in the signal PCA. "1" is the value property of the signal. **vntValue**(in) is the value of the property. **OPCQuality**(in): indicates the OPC quality of the variable. **dtTimestamp** is the date and time.

## **Configure Calculation Parameters**

#### **Calculation Types**

Calculation types are user defined private data. It is possible to select a type when you configure calculation parameters for a signal. If desired, you can use the selected calculation types to determine the type of function (in your own application) to be performed for a given signal. By selecting a certain type of calculation, the same type of calculation (for example linearization) can be performed on a collection of signals without having to keep a record of exactly which signal to calculate.

#### **Calculation Parameters for Pre Treatment**

Calculation parameters are user defined private data. These parameters can have arbitrary contents, and can be used to parameterize a certain calculation (in your own application).

| Parameter                       | Туре   | Comment                                                                                                    |
|---------------------------------|--------|----------------------------------------------------------------------------------------------------|
| Pre calculation parameter       | string | Sent to the variable pre treatment<br>interface. Used in the method<br>ValueChanged (the parameter<br><b>sPreParam</b> ). |
| Limit pre calculation parameter | string | Sent to the variable pre treatment<br>interface. Used in the method ValueLimit<br>(the parameter <b>sPreLimParam</b> ).   |

To configure calculation parameters:

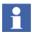

You cannot perform calculations on signals that are SoftPoints.

- 1. In Plant Explorer, go to Control structure.
- 2. Select a relevant signal.
- 3. In the Aspect List area, select Signal Configuration aspect.
- 4. In Common tab, configure calculation parameters. Click **Show Help** for more information.

## Sample Code

The C++ project, AdsPreTreat.vcproj, contains a code sample. The project can be found in the folder ...\ABB Industrial IT\Operate IT\PLC Connect\Samples\PreTreat4.

# **PLC Connect Properties**

## Introduction

Most properties of the different configuration aspects can be accessed from outside PLC Connect, for example via OPC or an external program such as Bulk Data Manager. Some properties can only be viewed, others can be updated with new values.

## **Accessible Properties**

Accessible properties of the configuration aspects are described below:

- Location: indicates where in the aspect the property is set or its value viewed when you work in Plant Explorer.
- Writable: if the property is writable or not, i.e., if its value can be changed.

## Alarm Event Settings Aspect

## Table 6. Alarm Event Setting Parameters

| Property Name         | Location               | Data<br>Type | Writable |  |  |
|-----------------------|------------------------|--------------|----------|--|--|
| Server Data Event tab |                        |              |          |  |  |
| LimitAutoDisable      | Limit auto disable box | Integer      | Yes      |  |  |

## Summary Alarm Configuration Aspect

| Table 7. Summary Alarm Parameters | Table 7. | Summary Alarm | Parameters |
|-----------------------------------|----------|---------------|------------|
|-----------------------------------|----------|---------------|------------|

| Property<br>Name | Location                | Data Type | Writable |
|------------------|-------------------------|-----------|----------|
| GCNGuid          | Generic Control Network | String    | Yes      |
| Address          | Address box             | String    | Yes      |

## Alarm Text Group Aspect

## Table 8. Alarm Text Parameters

| Property Name | Location         | Data<br>Type | Writable |
|---------------|------------------|--------------|----------|
| Disable       | Disable box      | String       | Yes      |
| Enable        | Enable box       | String       | Yes      |
| Autodisable   | Autodisable box  | String       | Yes      |
| EventOn       | Event On box     | String       | Yes      |
| EventOff      | Event Off box    | String       | Yes      |
| Acknowledge   | Acknowledged box | String       | Yes      |

## **Operator Actions Text Groups Aspect**

## Table 9. Operator Actions Text Groups Parameters

| Property Name  | Location            | Data<br>Type | Writable |
|----------------|---------------------|--------------|----------|
| Control        | Control box         | String       | Yes      |
| ControlOn      | Control On box      | String       | Yes      |
| ControlOff     | Control Off box     | String       | Yes      |
| Force          | Force box           | String       | Yes      |
| ForceOn        | Force On box        | String       | Yes      |
| ForceOff       | Force Off           | String       | Yes      |
| Unforce        | Unforce box         | String       | Yes      |
| DisableControl | Disable Control box | String       | Yes      |
| EnableControl  | Enable Control box  | String       | Yes      |
| LimitChanged   | Limit Changed box   | String       | Yes      |

## **PLC Controller Configuration Aspect**

## Table 10. PLC Controller Configuration Parameters

| Property Name      | Location                      | Data<br>Type | Writable |  |  |
|--------------------|-------------------------------|--------------|----------|--|--|
|                    | Protocol settings tab         |              |          |  |  |
| CommInfo           | Communication information box | String       | Yes      |  |  |
| DriverInfo         | (not shown)                   | String       | No       |  |  |
| FileName           | (not shown)                   | String       | Yes      |  |  |
| AlarmOwner         | Alarm Owner box               | Boolean      | Yes      |  |  |
| Redundancy setting |                               |              |          |  |  |
| Failover           |                               | Integer      | Yes      |  |  |
| SlaveReadyLevel    |                               | Integer      | Yes      |  |  |

## **Process Object Configuration Aspect**

|  | Table 11. | Process | <b>Object</b> | Configuration | Parameters |
|--|-----------|---------|---------------|---------------|------------|
|--|-----------|---------|---------------|---------------|------------|

| Property Name              | Location                           | Data<br>Type | Writable |
|----------------------------|------------------------------------|--------------|----------|
| AlarmOwner                 | Alarm owner box                    | Boolean      | Yes      |
| UserDefProcessObjectValues | User default process object values | Boolean      | Yes      |
| ObjectInfo                 |                                    | String       | Yes      |

## Signal Configuration Aspect

## Table 12. Signal Configuration Parameters

| Property Name                                               | Location                               | Data<br>Type | Writable |  |  |
|-------------------------------------------------------------|----------------------------------------|--------------|----------|--|--|
| IsInstance (wether it is a signal or signal type)           | (not shown)                            | Boolean      | No       |  |  |
| ID tab                                                      |                                        |              |          |  |  |
| ItemType (Binary = 0, Integer<br>= 1, Real = 2, String = 3) | Variable type box                      | Integer      | No       |  |  |
| ItemUsage (Internal = 0,<br>External = 1)                   | Not Connected/Connected option buttons | Integer      | Yes      |  |  |
| Address                                                     | Address box                            | String       | Yes      |  |  |
|                                                             | Common tab                             |              |          |  |  |
| UseDefSignalValues                                          | Use default signal values check box    | Boolean      | Yes      |  |  |
| Inverted                                                    | Inverted check box                     | Boolean      | Yes      |  |  |
| UpdateInterval                                              | Update interval box                    | Integer      | Yes      |  |  |
| Calculations dialog box                                     |                                        |              |          |  |  |
| CalcEnabled                                                 | Accessible for data access check box   | Boolean      | Yes      |  |  |
| CalcTypeNo                                                  | Calculation type drop-down list        | Integer      | Yes      |  |  |
| CalcEdge (Lading = 0,<br>Trailing = 1, Both = 2)            | Edge selection box                     | Integer      | Yes      |  |  |
| CalcHysteresis                                              | Hysteresis box                         | Real         | Yes      |  |  |
| CalcParameter                                               | Left-hand Parameter box                | String       | Yes      |  |  |
| CalcEnablePreCalc                                           | Enable pre treatment check box         | Boolean      | Yes      |  |  |

| Property Name            | Location                                                                  | Data<br>Type | Writable |  |  |
|--------------------------|---------------------------------------------------------------------------|--------------|----------|--|--|
| CalcPreParameter         | Parameter box below Enable pre treatment check box                        | String       | Yes      |  |  |
| CalcEnableLimCalc        | Enable limit pre treatment check box                                      | Boolean      | Yes      |  |  |
| CalcLimParameter         | Parameter box below Enable limit pre treatment check box                  | String       | Yes      |  |  |
|                          | Controllable tab                                                          |              |          |  |  |
| UseDefControllableValues | seDefControllableValues Use default controllable values Boolean check box |              | Yes      |  |  |
| Controllable             | Is controllable check box                                                 | Boolean      | Yes      |  |  |
| OperActionsTextGroupName | Operator Actions Text Group                                               | String       | Yes      |  |  |
| LogOpActions             | Log operator actions check box                                            | Boolean      | Yes      |  |  |
| Comn                     | non - Advanced dialog box                                                 | •            |          |  |  |
| CtrlLimEnable            | Control Limits check box                                                  | Boolean      | Yes      |  |  |
| CtrlLimHigh              | High box                                                                  | Real         | Yes      |  |  |
| CtrlLimLow               | Low box                                                                   | Real         | Yes      |  |  |
| CtrlResponseEnabled      | Response check box                                                        | Boolean      | Yes      |  |  |
| CtrlResponseVar          | Variable box                                                              | String       | Yes      |  |  |
| CtrlResponseDelay        | Delay time box                                                            | Integer      | Yes      |  |  |
| Range tab                |                                                                           |              |          |  |  |

| Property Name | Location                               | Data<br>Type | Writable |
|---------------|----------------------------------------|--------------|----------|
| UseDefRange   | Use default integer values check box   | Boolean      | Yes      |
|               | or                                     |              |          |
|               | Use default real values check box      |              |          |
| LowLimit      | Low limit box                          | Real         | Yes      |
| HighLimit     | High limit box                         | Real         | Yes      |
| LowLimitPLC   | Low limit in PLC box                   | Real         | Yes      |
| HighLimitPLC  | High limit in PLC box                  | Real         | Yes      |
| Unit          | Engineering unit box                   | String       | Yes      |
| Precision     | Single/Double Precision option buttons | Integer      | Yes      |

| Table 12. Signal Configuration Parame | eters (Continued) |
|---------------------------------------|-------------------|
|---------------------------------------|-------------------|

## Alarm Event Configuration Aspect

The property names have an X at the end. For integer and real signals, X is a number between 1–8. For binary signal, X equals 1.

The property SummaryAlarm has Y at the end, where Y is a number between 1-10.

| Property Name            | Location                             | Data<br>Type | Writable |  |
|--------------------------|--------------------------------------|--------------|----------|--|
| Limiter tab              |                                      |              |          |  |
| UseDefLimValues <i>X</i> | Use default limiter values check box | Boolean      | Yes      |  |
| LimEnabledX              | Use Limiter                          | Boolean      | Yes      |  |
| LimName <i>X</i>         | Name box                             | String       | Yes      |  |

| Property Name               | Location                                                                | Data<br>Type | Writable |  |  |
|-----------------------------|-------------------------------------------------------------------------|--------------|----------|--|--|
| LimTypeX (Max = 1, Min = 0) | in = Type drop-down list                                                |              | Yes      |  |  |
| Limit <i>X</i>              | Limit box                                                               | Real         | Yes      |  |  |
| LimHysteresis <i>X</i>      | Hysteresis box                                                          | Real         | Yes      |  |  |
|                             | Event tab                                                               |              | I        |  |  |
| UseDefEventValuesX          | Use default event values check box                                      | Boolean      | Yes      |  |  |
| lsEventX                    | Is an event check box                                                   | Boolean      | Yes      |  |  |
| TimeStampFromPLC <i>X</i>   | Time stamped from controller check box                                  | Boolean      | Yes      |  |  |
| LogStatusChgOff <i>X</i>    | Log status changes 'Off' check box                                      | Boolean      | Yes      |  |  |
| LogStatusChgOnX             | Log status changes 'On' check box                                       | Boolean      | Yes      |  |  |
| AlarmTextGroupNameX         | Alarm text group drop-down<br>list                                      | String       | Yes      |  |  |
| OverrideDefCondNameX        | overrideDefCondNameX Override Default Condition<br>Name check box       |              | Yes      |  |  |
| CondNameX                   | Box under Override Default<br>Condition Name check box                  | String       | Yes      |  |  |
| Event2 tab                  |                                                                         |              |          |  |  |
| MMSNotifyVariableX          | ISNotifyVariableX Box under the When detected notify variable check box |              | Yes      |  |  |
| MessageX                    | Message text box                                                        | String       | Yes      |  |  |
| EventTextBulkX              | Extended event text box                                                 | String       | Yes      |  |  |

Table 13. Alarm Event Configuration Parameters (Continued)

| Property Name                                              | Location                                               | Data<br>Type | Writable |  |  |
|------------------------------------------------------------|--------------------------------------------------------|--------------|----------|--|--|
|                                                            | Alarm tab                                              |              |          |  |  |
| UseDefAlarmValues <i>X</i>                                 | Use default alarm values check box                     | Boolean      | Yes      |  |  |
| IsAlarmX                                                   | Is an alarm check box                                  | Boolean      | Yes      |  |  |
| AckType <i>X</i> (Normal = 0,<br>None = 1, Disappears = 2) | Acknowledgement selection box                          | Integer      | Yes      |  |  |
| Severity <i>X</i> <sup>(1)</sup>                           | Severity box                                           | Integer      | Yes      |  |  |
| FilterTime <i>X</i>                                        | FilterTime box                                         | Integer      | Yes      |  |  |
| SummaryAlarmXY                                             | Summary alarms for this event list view                | String       | Yes      |  |  |
| Alarm2 tab                                                 |                                                        |              |          |  |  |
| MMSAckVariable <i>X</i>                                    | Box under the When<br>acknowledged notify check<br>box | String       | Yes      |  |  |
| ClassX                                                     | Class box                                              | Integer      | Yes      |  |  |

(1) If you update many properties of this type at the same time, and alarm priority changes are set to be automatically deployed, then the updating can take a long time.

## PLC Dial Configuration Aspect

| Property Name   | Location Data<br>Type   |         | Writable |
|-----------------|-------------------------|---------|----------|
| IndexCorrection | Index Correction box    | Integer | Yes      |
| IndexRegister   | Index Register box      | String  | Yes      |
| NoOfRegisters   | Number Of Registers box | Integer | Yes      |

| Table | 14.  | PLC | Config | uration | Parameters     |
|-------|------|-----|--------|---------|----------------|
| Inon  | 1 1. | LC  | Congis | manon   | 1 an annerer 5 |

| Property Name | Location Data<br>Type   |         | Writable |
|---------------|-------------------------|---------|----------|
| PhoneNumber   | Phone Number box        | String  | Yes      |
| PLCNo         | Controller Identity box | String  | Yes      |
| Protocol      | Protocol drop-down list | String  | Yes      |
| SchedTries    | # tries box             | Integer | Yes      |

## Table 14. PLC Configuration Parameters (Continued)

#### **Dial Log Configuration Aspect**

| Property Name       | Location                         | Data<br>Type | Writable |
|---------------------|----------------------------------|--------------|----------|
| UseDefaultPLCValues | Use Default PLC Values check box | Boolean      | Yes      |
| IndexCorrection     | Index Correction box             | Integer      | Yes      |
| IndexRegister       | Index Register box               | String       | Yes      |
| NoOfRegisters       | # Registers box                  | Integer      | Yes      |
| StartRegister       | Start Register box               | String       | Yes      |
| HistoryLog          | History Log drop-down list       | String       | Yes      |

## **Example - Change Signal Properties with Bulk Data Manager**

- 1. Start Plant Explorer.
- 2. Start Excel.

## Set up Options

- 3. In Excel, click Activate BDM **p** in the Bulk Data Manager tool bar.
- 4. Select **Bulk Data Manager > Options**.

- 5. In General tab, select to Identify Objects by ARD with path.
- 6. In Transaction tab, select By Object as Transaction mode.

#### **Set up Properties**

- 7. In Plant Explorer, go to Control Structure.
- 8. Select a relevant Generic Control Network object.
- 9. In the Aspect List area, select **Control Structure** aspect.
- 10. Drag it from Plant Explorer to cell A1 in Excel.
- 11. Return to Plant Explorer and select any **Signal Configuration** aspect.
- 12. Drag the aspect from Plant Explorer to the first free cell on row 1 in Excel. In this example, it is E1.

13. In the displayed dialog box, select the properties you want to configure. For example, you can select Address, Controllable, ItemUsage and UseDefControllableValues.

| p <sup>d4</sup> Configure Properties                                                                                                    | x |
|----------------------------------------------------------------------------------------------------|---|
| Category : SCADA Signal Configuration<br>Number of Properties : 29<br>Place for Properties : 247 still free                                                                                                    |   |
| Address     CalcE abled     CalcEnableLimCalc     CalcEnablePreCalc     CalcEnablePreCalc     CalcLimParameter     CalcPreParameter     CalcPreParameter     CalcPreParameter     CalcIypeNo     Controllable     CtrlLimEnable     CtrlLimFugh     CtrlLimEnable     CtrlImEnable     CtrlImEnable     CtrlImEnable |   |
| Select All     To avoid this dialog press Ctrl key during drop                                                                                                    |   |
| OK Cancel Help                                                                                                    |   |

Figure 42. Configuration Properties

- 14. Click OK.
- 15. In Excel, move the column UseDefControllableValues to a column in front of the Controllable column as shown in Figure 43. This is necessary since you have to set the property UseDefControllableValues to False, before you can change the value of the Controllable property.

| 🛗 🔡 😨 📠 🐹 SEABBMMAW0717                | System : SCADA |                                |                                       |         |                           |              |            |
|----------------------------------------|----------------|--------------------------------|---------------------------------------|---------|---------------------------|--------------|------------|
| <ul> <li>SCADA. Controllers</li> </ul> | .U001.fMV1.fM  | V1 FNCERR                      |                                       |         |                           |              |            |
| B                                      | С              | D                              | E                                     | F       | G                         | н            | 1          |
| of Object Identification               | Source Object  | Control Structure ParentObject | SCADA Signal Configuration AspectName | Address | LiseDefControllableValues | Controllable | Item Isage |

Figure 43. Column Order

## Export Objects

- 16. In Plant Explorer, go to Control Structure.
- 17. Select the same Generic Control Network object as in Step 8.
- 18. Drag the Generic Control Network object from Plant Explorer to cell A2 in Excel. The object and all objects under it will be exported.

## **Filter Objects**

- 19. In Excel, select all cells.
- Select Data > Filter > AutoFilter. This makes it possible to filter the objects in Excel. For example, you can filter the objects on [Control Structure.Parent Object]. Then when you select one process object, you will only see its signals.

## **Change Property Values**

- 21. You can now change the property values, for example:
  - Change some Modbus addresses to Comli addresses
  - Set some signals to be controllable
  - Set ItemUsage to internal for signals with Modbus addresses. (A property value of '0' means Internal, and a value of '1' means External).
- 22. When ready, click **Save All Objects**  $\mathbb{H}$  in the Bulk Data Manager toolbar. The rows that the filter shows is updated in the system.

| ∃ ∎∰   | 🚬 🕌 🛗 😨 👳 🕅 K SEABBMMAW0717          | System : SC | ADA                       |            |           |
|--------|--------------------------------------|-------------|---------------------------|------------|-----------|
|        | M90 💌 =                              |             |                           |            |           |
|        | E                                    | F           | G                         | Н          | I         |
| 1      | SCADA Signal Configuration.AspectNam | Addres      | UseDefControllableValue 🗸 | Controllab | ltemUsa(🖵 |
| 76     | SCADA Signal Configuration           | R1220       | TRUE                      | FALSE      | 1         |
| - 77 - | SCADA Signal Configuration           | X4200       | TRUE                      | FALSE      | 1         |
| 78     | SCADA Signal Configuration           | X4201       | TRUE                      | TRUE       | 1         |
| 79     | SCADA Signal Configuration           | X4202       | TRUE                      | FALSE      | 1         |
| 80     | SCADA Signal Configuration           | X4203       | TRUE                      | TRUE       | 1         |
| 81     | SCADA Signal Configuration           | X4204       | TRUE                      | TRUE       | 1         |
| 82     | SCADA Signal Configuration           | X4205       | TRUE                      | TRUE       | 1         |
| 83     | SCADA Signal Configuration           | X4206       | TRUE                      | TRUE       | 1         |
| 84     | SCADA Signal Configuration           | X4207       | TRUE                      | TRUE       | 1         |
| 85     | SCADA Signal Configuration           | X4210       | FALSE                     | TRUE       | 1         |
| 86     | SCADA Signal Configuration           | X4211       | FALSE                     | TRUE       | 1         |
| 87     | SCADA Signal Configuration           | X4212       | FALSE                     | TRUE       | 1         |
| 88     | SCADA Signal Configuration           | R1221       | TRUE                      | TRUE       | 1         |
| 89     | SCADA Signal Configuration           | R1222       | TRUE                      | TRUE       | 1         |
| 90     | SCADA Signal Configuration           | R1223       | TRUE                      | TRUE       | 1         |

Figure 44. Property Values

# **Dial Manager Server Access**

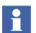

License Information: The dial manager is part of the PLC Connect Dialed communication functionality which requires a separate license to run.

## Introduction

The Dial Manager Server is handling dialed communication, including initiating and terminating calls requested from the Dial Panel or Dial Supervisor.

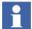

How to configure dialed communication is described in the Section 5, Configure Dialed Communication.

The Dial Manager interface makes it is possible for a user written standalone application to initiate and disconnect new calls. The application can be with or without a user interface, and written in, for example, Visual Basic or C++. It can be run on both server and client nodes.

## **Prioritized Calls**

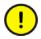

Prioritized calls are only accessible via the Dial Manager interface, and not at all via the PLC Connect standard aspects Dial Panel and Dial Supervisor. Hence, in order to make these call types available you must do this via a user written application. When writing such an application you should take great care, and be aware of the fact that calls in progress are **disconnected unconditionally**. Logical errors in such an application can for example break an ongoing collection of historic data from PLCs, or cause other unwanted behavior.

Prioritized calls makes it possible to interrupt other calls in progress, for example when there are no free connections (lines). When interrupted, a call will **not** be automatically re-established. Calls in progress will be disconnected as follows:

- 1. Time Limit
- 2. Manual Close
- 3. Permanent
- 4. History: Single Controller
- 5. Cyclic
- 6. Prioritized

## **Accessible Methods**

The Dial Manager interface belongs to the library ADSDIALMANAGERHDLRLib, and the accessible methods to the class AdsDialMgrHandler.

## ConnectPLC

Use this method to initiate a call to a controller.

**Syntax**: ConnectPlc(sPLCName As String, TypeOfCall As DMTypeOfCall, lRunTimeMinutes As Long, bKeepTextFiles As Boolean)

sPLCName (in): controller name.TypeOfCall (in): type of call, see also Table 16.IRunTimeMinutes (in): the time limit in minutes for time limited calls. For other

call types this parameter should be zero (0).

**bKeepTextFiles** (in): whether or not to keep text files after an import (for debugging purposes only). This parameter is only relevant for calls of type "History: Single Controller". For other call types this parameter should be False.

Table 16. Accessible Call Types

| Type of call               | Enumeration                 |
|----------------------------|-----------------------------|
| Manual Close               | ManualNormalDMTypeOfCall    |
| Time Limit                 | ManualTMODMTypeOfCall       |
| Permanent                  | ManualPermanentDMTypeOfCall |
| History: Single Controller | ManualHistoryDMTypeOfCall   |
| Prioritized                | PrioritizedDMTypeOfCall     |

## DisconnectPLC

Use this method to disconnect a call.

Syntax: DisconnectPLC(lCTNReq As Long) As Boolean

Returns FALSE if the call could not be disconnected.

ICTNReq (in): CTN number (connection or line identifier) for the call.

## GetLineStatus

Use this method to get information on the status of relevant connections (lines).

Syntax: GetLineStatus(lNoOfLines As Long, lNoOfCyclInQueue As Long, sLineName() As String, lTimeConnected() As Long, TypeOfCall() As DMTypeOfCall, sPLCName() As String, sOperator() As String, CallStatus() As DMCallInProgres, CTN() As Long, bAbortPoss() As Boolean, bEnablePoss() As Boolean, bDisablePoss() As Boolean, bAnyCyclicCalls As Boolean)

**INoOfLines** (out): number of lines. **INoOfCycIInQueue** (out): number of queued cyclic calls. sLineName (out)(array): line names.
ITimeConnected (out)(array): how long time each call have been established.
TypeOfCall (out)(array): call type for each line.
sPLCName (out)(array): controller name for each line.
sOperator (out)(array): For future use.
CallStatus (out)(array): status for each call.
CTN (out)(array): CTN numbers, i.e., call identifiers.
bAbortPoss (out)(array): whether or not calls can be aborted.
bEnablePoss (out)(array): whether or not calls can be disabled.
bDisablePoss (out)(array): whether or not there are cyclic calls in progress.

## Notes on PLC Connect Real Time Data Access

The interface to the Dial Manager server can be used together with the interface described in PLC Connect Real Time Data Access on page 53, for example to write data to the RTDB.

Typically, it can work as follows:

- 1. Use subscription to wait for real time events. Subscription is available in the Real Time Data Access interface.
- 2. When the expected event occurs, check the status of relevant connections (lines) with the GetLineStatus method.
- 3. If the connection already is established, then you can perform the desired operations, for example write, straight away using the Real Time Data Access interface.

If the connection isn't established, first use the ConnectPLC method to initiate a call, then perform the desired operations.

4. Disconnect from the controller with the DisconnectPLC method.

## Sample

This is a Visual Basic 6.0 sample, **DialManagerOpenness.vbp**, which can be found in the directory **\...\ABB Industrial IT\Operate IT\PLC** 

**Connect\Samples\DialManagerOpenness**. Figure 45 shows the sample user interface.

| 🛱 Dial Openess     |             |                |
|--------------------|-------------|----------------|
| Controll Network   |             |                |
| Root/Computer1_GCN |             | •              |
| Type Of Call       |             |                |
| Manual Normal      |             | •              |
| Controller         |             |                |
| Controller2        |             |                |
|                    | 1           |                |
|                    | Connect PLC | Disconnect PLC |
|                    |             |                |

Figure 45. Dialog Box Used in Sample

# **Section 5 Configure Dialed Communication**

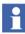

License Information: The dial manager is part of the PLC Connect Dialed communication functionality which requires a separate license to run.

This section describes how to configure dialed communication:

- Basic Preparations on page 98 describes what you need to do before you can start the configuration.
- Basic Configuration Example on page 99 describes an example configuration, not including dialed history.
- Dialed History on page 113 gives an overview of how dialed history works in relation to dialed controllers.
- Dialed History Configuration Example on page 115 describes an example configuration of dialed history.

#### What is Dialed Communication?

Remote controllers can be dialed up and communicated with via Comli or Modbus (Serial), i.e., alarm, event and historic information can be collected to a server. Provided are:

- Manually order calls, with and without a time limit.
- Permanent calls.
- Scheduled (cyclic) calls for collection of historic data.

Incoming connections are also supported, where controllers can call up the server in the case of an alarm and so on.

# **Basic Preparations**

Before you can configure or use dialed communication, you have to start the Dial Manager server, set up the modems to use, and create the relevant objects and signals.

## Add Dial Manager Server Process

1. Add the Dial Manager server process to the PLC Server. For more information on how to do this, refer PLC Server in the PLC Connect online help.

#### **Setup Modems**

2. To be able to dial up remote controllers, each communication port you want to use has to be connected to a modem.

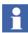

For more information on how to install a modem and set up dialing rules, refer to the modem and Windows documentation.

## **Create Dialed Controllers**

- 3. In Plant Explorer, select the desired Generic Control Network object.
- 4. Create the relevant dialed controllers for the control network. Refer PLC Connect online help for more information on how to create a dialed controller.
- 5. Repeat Step 3 to Step 4 for each additional control network for which you want to configure dialed communication.

## Set up Communication Monitoring

- Import the process object type CommunicationType. It can be found in the file \...\ABB Industrial IT\Operate IT\PLC Connect\Data\ObjectTypes\CommunicationType.afw. For more information on export and import, refer to the *Industrial IT 800xA - System* Administration and Security (3BSE037410\*).
- 7. The signal Bad is part of the process object type CommunicationType. Set the signal to be only an event, not an alarm. Otherwise, it may generate alarms

when a call to a controller is initiated. Refer PLC Connect online help for more information on how to set a signal to be an event and/or alarm.

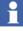

Process objects of this type are used to monitor the communication status for a dialed controller. Generally, it is hard to get informed when a cyclic call fails. However, the signal Error in process objects of type CommunicationType will generate an alarm when a cyclic call fails.

8. For one of the dialed controllers, create a process object based on the process object type CommunicationType.

Refer PLC Connect online help for more information on how to create process objects. Make sure to:

- place the process object under the dialed controller you want to monitor.
- define the object as communication, i.e., select Communication when entering object information for the object.
- set the update time to about 10 000 ms when entering object information for the object.
- 9. Repeat Step 8 for each additional dialed controller.

#### **Create Process Objects and Signals**

- For each dialed controller, create the relevant process objects and signals. Refer PLC Connect online help for more information on how to create process objects and signals.
- 11. Deploy the configuration for each affected control network. To make a deploy, select the Deploy aspect of a Generic Control Network object, and then click **Deploy**.

You have completed basic preparations that are necessary for the configuration.

## **Basic Configuration Example**

This example describes how to make a basic configuration of dialed communication for a specific control network. This configuration does not include dialed history. However, it's assumed that you already have made the necessary preparations, refer Basic Preparations on page 98.

## **Set up Protocols**

The first part is to set up the protocols to use.

## Startup

The Dial Editor aspect is used to configure dialed communication for a specific control network.

- 1. In Plant Explorer, go to Control Structure.
- 2. Select a relevant Generic Control Network object.
- 3. Add a Dial Editor aspect.
- 4. In the Aspect List area, select the aspect added.
- 5. In the detailed view, select Protocol Setup tab.

#### Add Protocols

In Protocol Setup tab as shown in Figure 46 has a table with information on the defined protocols.

| Protocol           | Protocol type                  | Auto disconnec |                           |     |        |
|--------------------|--------------------------------|----------------|---------------------------|-----|--------|
| ComliA             | Comli Driver Ver               | 1              |                           |     |        |
| ComliB             | Comli Driver Ver               |                |                           |     |        |
| ComliC             | Comli Driver Ver               | 15             |                           |     |        |
| ModbusA<br>ModbusB | Modbus Driver<br>Modbus Driver | •              |                           |     |        |
| Modbusb            | Modbus Driver<br>Modbus Driver |                |                           |     |        |
| MOUDUSC            | MOUDUS DIIVEL                  | 30             |                           |     |        |
|                    |                                |                |                           |     |        |
|                    |                                |                |                           |     |        |
|                    |                                |                |                           |     |        |
|                    |                                |                |                           |     |        |
| rotocol name:      |                                |                | Protocol type:            |     |        |
| /lodbusC           |                                |                | Modbus Driver Ver 3.1-0   |     |        |
|                    |                                |                | Inodbus briver ver s. r o |     |        |
| uto disconnect,    | ;                              |                |                           |     |        |
| 30                 | minutes                        |                |                           |     |        |
|                    |                                |                |                           |     |        |
|                    |                                |                |                           | Add | Delete |
|                    |                                |                |                           |     |        |

Figure 46. Protocol Setup Tab

- 6. Click **Add**. The New Protocol dialog box is displayed.
- 7. Enter a protocol name.
- 8. Click **OK**. The dialog box is closed, and the protocol added to the table.

#### **Configure the Protocol**

- 9. Select the added protocol.
- 10. From the Protocol type drop-down list, select the type of protocol.
- 11. In the **Auto disconnect** box, enter the time in minutes after which a manually initiated call using this protocol is to be terminated by default.
- 12. Click Apply.

## **Configure the COM-port**

13. Configure the following for each COM-port that uses the protocol:

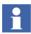

Use the Control Panel in Windows to enter these settings. Refer to the Windows documentation for more information.

- Communication speed (Baud-rate).
- Number of data bits. For Comli and Modbus protocols, this number is fixed to 8.
- Number of stop bits. For Comli and Modbus protocols, this number is fixed to 1.
- Parity setting.
- Flow control setting. For Comli and Modbus protocols, the flow control is fixed at "None".
- 14. If desired, repeat Step 6 to Step 13 for each other protocol you want to add.
- 15. Select the Line Setup tab.

## **Set up Connections**

The next part is to set up the connections (lines) to use.

Under the Line Setup tab as shown in Figure 47 lists the information of the defined connections.

| Line name                                 | Port                                 | Protocol                                          | Туре                          | Attache                    | d to                                                                           |       |
|-------------------------------------------|--------------------------------------|---------------------------------------------------|-------------------------------|----------------------------|--------------------------------------------------------------------------------|-------|
| Line1<br>Line2<br>Line3<br>Line4<br>Line5 | COM1<br>COM2<br>COM3<br>COM4<br>COM5 | ComliA<br>ComliB<br>ModbusA<br>ModbusA<br>ModbusC | Out<br>Out<br>In<br>In<br>Out | No mod<br>No mod<br>No mod | d 2400 bps Mod<br>em connected<br>em connected<br>em connected<br>em connected | em    |
| ine name:<br>Line5                        |                                      |                                                   | Port:<br>COM5                 | •                          | Check M                                                                        | lodem |
| Protocol:<br>ModbusC                      |                                      |                                                   |                               |                            |                                                                                |       |
|                                           |                                      |                                                   |                               |                            |                                                                                |       |

Figure 47. Line Setup Tab

The Attached to column shows the type/name of the modem connected to the selected communication port, i.e., the modem name as defined in the Windows Control Panel.

## Add a Connection

- 1. Click Add.
- 2. Enter a name in displayed dialog box.
- 3. Click **OK**. The dialog box is closed, and the connection added to the table.

### **Configure the Connection**

- 4. Select the added connection in the table.
- 5. Select a COM port from the Port drop-down list.
- 6. Select a defined protocol from the Protocol drop-down list.
- 7. In the Line type area, select either:
  - **In** to dedicate the connection to incoming calls.
  - **Out** to dedicate the connection to outgoing calls.
- 8. Click Apply.

#### **Check the Modem**

The **Check Modem** button is used to check if a modem is connected and switched on.

- 9. Select the configured connection in the table.
- 10. Click **Check Modem**. A dialog box will show the result, see Table 17 for examples.

#### Table 17. Modem Check Examples

| Answer                      | Description                                                       |
|-----------------------------|-------------------------------------------------------------------|
| "Modem answered OK"         | The text string "OK" was received as a reply.                     |
| "No answer from modem"      | Either the modem is not connected or the power is off.            |
| "Modem answers incorrectly" | Data was received, but could not be interpreted.                  |
| "Invalid port number"       | The selected port number does probably not exist in the computer. |

- 11. If desired, repeat Step 1 to Step 10 for each other connection you want to add.
- 12. Select the Cyclic Call Setup tab.

## Set up Cyclic Calls

The next part is to set up the cyclic calls to use.

Cyclic calls are used to automatically collect data, including historic data, from a number of controllers at scheduled times. For example, at 3 PM the data can be scheduled to be collected from controllers A and B, while at 5 PM it can be scheduled to be collected from controllers C and D. These scheduled collections will be repeated every day until changed.

Under the Cyclic Call Setup tab, refer Figure 48 for an example, there is a table with information on the defined cyclic calls. The table contains:

- a column with the dialed controllers.
- a column for each defined call time (maximum is 24).

| Controller Name<br>Controller5<br>Controller4<br>Controller3<br>Controller1<br>Controller2 | 00:00 | 06:00 | 12:30 | 15:45 | 20:15 | 22:30 |         |
|--------------------------------------------------------------------------------------------|-------|-------|-------|-------|-------|-------|---------|
| Controller4<br>Controller3<br>Controller1                                                  |       |       |       |       |       |       |         |
| Controller3<br>Controller1                                                                 |       |       |       |       |       |       |         |
| Controller1                                                                                |       |       |       |       |       |       |         |
|                                                                                            |       |       |       |       |       |       |         |
| Controller2                                                                                |       |       |       |       |       |       |         |
|                                                                                            |       |       |       |       |       |       |         |
|                                                                                            |       |       |       |       |       |       |         |
|                                                                                            |       |       |       |       |       |       |         |
|                                                                                            |       |       |       |       |       |       |         |
|                                                                                            |       |       |       |       |       |       |         |
|                                                                                            |       |       |       |       |       |       |         |
|                                                                                            |       |       |       |       |       |       |         |
|                                                                                            |       |       |       |       |       |       |         |
|                                                                                            |       |       |       |       |       |       |         |
|                                                                                            |       |       |       |       |       |       |         |
|                                                                                            |       |       |       |       |       |       |         |
|                                                                                            |       |       |       |       |       |       |         |
|                                                                                            |       |       |       |       |       | Add   | Delete  |
|                                                                                            |       |       |       |       |       |       |         |
|                                                                                            |       |       |       |       | Apply | Undo  | Show He |

## Figure 48. Cyclic Call Setup Tab

An active (blue) cell in the table means that the controller is scheduled to be called at the call time shown in the column header.

## Add a Call Time

- 1. Click Add.
- 2. Enter the call time in hours and minutes in the displayed dialog box.
- 3. Click **Apply** in the dialog box. A new call time column is added to the table.
- 4. If desired, repeat Step 2 to Step 3 for each other call time you want to add.
- 5. When ready, click **OK**. The dialog box is closed.

## Schedule Calls

6. Click the cell in the table corresponding to the desired call time for a controller. The cell becomes active (blue).

When you want to clear a scheduled call, click in the cell again.

- 7. Click Apply.
- 8. Right-click a cell in the table.
- 9. From the displayed context menu, select Set Column. All cells in the column will be scheduled as calls.

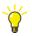

You can use the context menu to edit call times, schedule or clear multiple calls, and so on.

- 10. Click Apply.
- 11. If desired, schedule more calls as described above.
- 12. Select the Priority Setup tab.

## **Set up Priorities**

The next part is to set up priorities.

Priorities are used to avoid dedicating modems for either manual or cyclic calls. This way it is possible to allocate many modems for cyclic calls when no manual calls are in progress and vice versa. Modem failures can also be handled by defining how the remaining modems are to be used. In the Priority Setup tab as shown in Figure 49 for an example, there is a tab for each defined protocol with information on the priorities of the outgoing connections using that protocol.

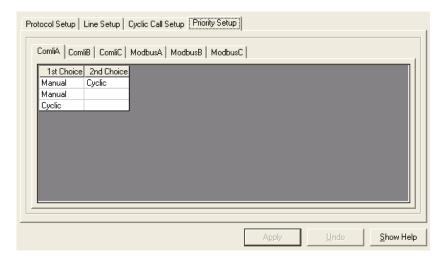

Figure 49. Priority Setup Tab

The number of priority levels corresponds to the number of modems handling cyclic and manual calls, i.e., the number of outgoing connections using the protocol. For each priority level you define the primary use (1st choice) as Cyclic or Manual and a secondary use (2nd choice) as Cyclic, Manual or "Blank".

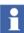

The settings are for priority levels and **not** for specific modems.

The top-most row corresponds to the top-most priority, and so on downwards.

#### Set or Change Priority Levels for a Protocol

- 1. Select the tab for the protocol.
- 2. In the first row, click in the 1st choice column to change the primary use.
- 3. In the first row, click in the 2nd choice column to change the secondary use.
- 4. Repeat Step 2 to Step 3 for each additional row.

- 5. Click Apply.
- 6. Repeat Step 1 to Step 5 for each other protocol tab.
- 7. Review the priority guidelines in the next sub-section, or skip directly to the next part, refer Set up Dialed Controllers on page 111.

## **Priority Guidelines**

- Begin by setting up the top-most row with Manual as 1st choice and Cyclic as 2nd.
- If more than one outgoing line is available consider to set up a row with Manual as 1st choice and an empty 2nd choice, to make sure one connection is reserved for manual calls.
- If several lines are available and it's important that cyclic calls are not blocked by manual calls a row with Cyclic as 1st choice and 2nd choice empty can be set up.
- If a lot of lines are available the remaining can be defined as Manual as 1st choice and Cyclic as 2nd choice.

## **Basic Example**

In this example, see Table 18, five connections have been defined as outgoing for a protocol:

- One modem has been reserved for manual calls only (no 2nd choice).
- One modem has been reserved for cyclic calls only (no 2nd choice).
- When needed, the modems on the top-most and bottom-most rows are used for manual calls, when no manual calls are requested, they can be used for cyclic calls.

• When needed, the modem on the second top-most row is used for cyclic calls, when no cyclic calls are requested, it can be used for manual calls.

| 1st choice | 2nd choice |
|------------|------------|
| Manual     | Cyclic     |
| Cyclic     | Manual     |
| Manual     |            |
| Cyclic     |            |
| Manual     | Cyclic     |

Table 18. Five Outgoing Connections

Assume that four cyclic calls are in progress and four manual requests are issued, which requires the use of more modems than are currently available.

- 1. The first manual call is served immediately, as one modem has been reserved for manual calls only.
- 2. The second manual request is queued and will get a modem as soon as one of the cyclic calls completes.
- 3. The other two manual requests are not queued and the operator is informed that the manual requests cannot be served, because cyclic calls are in progress and no more modems are available.

#### **Example - One Outgoing Connection**

In this example, see Table 19, one connection has been defined as outgoing for a protocol. Cyclic calls can be in progress when no manual calls are in progress.

| Table 19 | . One | Outgoing | Connection |
|----------|-------|----------|------------|
|----------|-------|----------|------------|

| 1st choice | 2nd choice |
|------------|------------|
| Manual     | Cyclic     |

#### **Example - Three Outgoing Connections**

In this example, see Table 20, three connections has been defined as outgoing for a protocol:

Table 20. Three Outgoing Connections

| 1st choice | 2nd choice |
|------------|------------|
| Manual     | Cyclic     |
| Cyclic     | Manual     |
| Manual     |            |

- When three manual calls are in progress, the calling of cyclic scheduled controllers start when any of the manually started calls in progress are stopped. When the first cyclic scheduled controller has been called, it is not possible to have more than two manual calls in progress before the queue of cyclic scheduled controllers is empty.
- When max one manual call is in progress, two cyclic scheduled controllers can be called simultaneously.
- One line is always reserved for manual calls.

# **Example - Many Outgoing Connections**

In this example, see Table 21, many connections has been defined as outgoing for a protocol:

| 1st choice | 2nd choice |
|------------|------------|
| Manual     | Cyclic     |
| Cyclic     | Manual     |
| Manual     |            |
| Manual     | Cyclic     |

Table 21. Many Outgoing Connections

| 1st choice | 2nd choice |
|------------|------------|
| Cyclic     |            |
| ()         | ()         |
| (Manual)   | (Cyclic)   |

| Table 21. Many Outgoing | Connections (Continued) |
|-------------------------|-------------------------|
|-------------------------|-------------------------|

- One line is always reserved for manual calls (no 2:nd choice), and one for cyclic calls (no 2:nd choice).
- When max one manual call is in progress, four lines can simultaneously be used for cyclic calls if needed.
- If four manual calls are in progress when several controllers are to be called cyclic, one line is always available for cyclic calls. After the first manual call has stopped, the controllers queued for cyclic calls keep two lines until the queue is empty (the rows with cyclic as 1:st choice). Max three manual calls can be in progress as long as the queue of cyclic called controllers isn't empty.
- When more lines are available they can be added with Manual as 1st choice and Cyclic as 2nd.
- If it is not so important that the calling of cyclic scheduled controllers starts immediately the row with Cyclic as 1:st and no 2:nd choice can have Manual as 2nd choice. The difference is that the calling of cyclic controllers starts on one line when the first manual call stops.

# **Set up Dialed Controllers**

The next part is to set up the dialed controllers in the control network.

- 1. Go to Control Structure and select a dialed controller part of the Generic Control Network object.
- 2. In the Aspect List area, select **PLC Dial Configuration** aspect as shown in Figure 50.

| 💥 Dial : PLC Dial Configuration                     |                                                                |
|-----------------------------------------------------|----------------------------------------------------------------|
| □ 🕤 🕤 🕕 🗸 Dial:PLC Dial Configuration               | 🔸 🖸 👻 🛃 🗸 🖏                                                    |
| Communication Settings<br>Controller Identity:<br>5 | History Settings<br>Index Register:<br>R50                     |
| Protocol:                                           | No Of Registers:                                               |
| Phone Number:                                       | Index Correction:                                              |
| # tries:<br>3                                       | Time Stamp Use Computer Time Stamp Use PLC Time Stamp Address: |
|                                                     |                                                                |
|                                                     | Agply Undo Show Help                                           |

Figure 50. PLC Dial Configuration Aspect

In the aspect, you can enter communication settings for the dialed controller and also default history settings. These history settings will be set later on as part of the dialed history configuration example.

#### **Enter Communication Settings**

- 3. From the Protocol drop-down list, select a defined protocol to use.
- 4. In the Phone Number box, enter the phone number to be dialed to contact the controller. The number should be entered without spaces, for example, 0707 654321 should be entered as 0707654321.

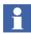

Some switchboards require a Wait command before you get an outside line, for example, 0W01234567.

- 5. In the #tries box, enter the number of dial attempts for a cyclic call sequence that is to be carried out before the call is considered to have **failed**.
- 6. Click Apply.

7. Repeat Step 1 to Step 6 for each other dialed controller in the control network.

#### Finish the Basic Configuration Example

- 8. Deploy the configuration for the control network. For more information on how to deploy a configuration, refer PLC Connect online help.
- 9. Repeat the previous steps in the basic configuration example for each other control network you want to set up dialed communication for.
- 10. The configuration is now finished for both incoming and manually ordered calls. To also configure for dialed history, continue with Dialed History Configuration Example on page 115.

# **Dialed History**

Dialed history is used to collect historic data from process signals that don't require a permanent connection, for example, for signals used for statistic analysis or status surveillance.

The server calls a controller at scheduled times to collect the historic data. These calls are denoted cyclic calls. A collection can also be ordered manually with the Dial Supervisor.

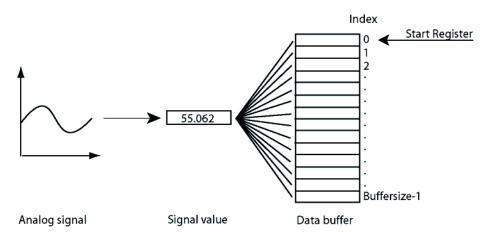

Figure 51. Signal Sampling

The dialed controller has to be programmed to sample each signal value periodically and store the value in a circular data buffer as shown in Figure 51. When a value is stored in a circular data buffer, the oldest sample value is overwritten with the new sample value. There should be one data buffer for each signal. The required buffer size depends on how often the values are collected. For example, a signal is sampled and stored every half hour and the values are collected once every day. The data buffer then should be configured to contain 48 values.

Create one index register in the controller for each data buffer to keep track of the latest sampled value in a buffer. The index register value should be incremented each time a new value is stored in the data buffer.

Depending on how the controller is programmed, the index register can hold a number between 0 and [buffer size - 1], or between 1 and [buffer size]. In the first case, the index correction has to be 0; in the second case, it has to be 1.

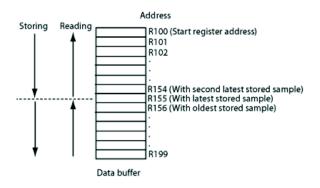

Figure 52. Controller Data Buffer

The index register value together with the index correction value and the buffer start register address are used to find the stored sampled values in the controller as shown in Figure 52. If for example the index register holds the value 55, then this is the latest stored value and the reading starts on the following, i.e., if the start address is 100, then the reading is to start on R155, go backwards through R154 to the start address and then continue from the start address + number of registers backwards to R156. This is if the Index correction is 0. When the Index correction is 1, reading starts on 154. An index correction of 0 means that the index register holds a value between 0 and the number of registers - 1. When the index correction is 1 then the index register holds a value between 1 and the number of registers.

The maximal number of values that can be read each time is 32. If the number of registers is more than that they are read 32 registers at a time until all have been read.

# **PLC Time Stamp**

When historic data is collected, the time of the last sample can be time stamped in two ways. By default, the time for the call to the controller is used as time of the last sample. When PLC time stamp is used, instead the time of the last sample is read from two registers in the controller.

07 09 R123 (First register address) 23 59 5 R124 (Second register address)

11 22 R123 (First register address) 09 20 3 R124 (Second register address)

Figure 53. PLC Time Stamp Registers

The two registers in the controller should be of data type integer (16 bits), and the first register should hold the date in the format MMDD. MM is the month and DD is the day. For example, 0709 equals 9 July and 1122 equals 22 November. If the date in the controller is later than the date in the computer, then the previous year is used.

The second register should hold the time in the format HHMMS. HH is the hour, MM is the minute, and S is tens of seconds. For example, 23595 equals 23:59:50, and 09203 equals 09:20:30. Midnight is 00000.

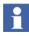

The time stamp from controller (only for binary signals) is available only when the selected controller type and communication protocol permit this. The valid communication protocols are Comli (telegram type "Å" and "Ä") and Sattbus. It is not displayed if OPC is used.

# **Dialed History Configuration Example**

This example describes how to make a configuration of dialed history. However, it is assumed that the basic configuration example already is performed, refer also Basic

Configuration Example on page 99.

# Preparations

The first part contains some preparations.

#### Import DialHistoryType

- 1. Start the Import/Export tool. Refer to the *Industrial IT 800xA System Administration and Security (3BSE037410\*)* for more information on the Import/Export tool.
- 2. Use the Import/Export tool to import the process object type DialHistoryType. It can be found in the file \...\ABB Industrial IT\Operate IT\PLC Connect\Data\ObjectTypes\DialHistoryType.afw.

#### Create DialHistoryType Objects

- 3. In Plant Explorer, create a process object of the process object type DialHistoryType for one of the dialed controllers. Refer PLC Connect online help for more information on how to create process objects. Make sure to:
  - name the process object with a capital letter "X" followed by the controller name. For example, if the controller name is "Dial\_TH1", then name the object "XDial\_TH1".

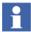

When the controller name is longer than 22 characters, use only the first 22 characters.

- define the object as a structure, i.e., select Structure when entering object information for the object.

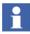

The signals in the created object are not connected. **Don't** change their initial configuration.

4. Repeat Step 3 for each additional dialed controller part of any Generic Control Network object.

#### **Configure History Logging**

 Configure history logging for each signal part of a dialed controller. Refer to the Industrial IT 800xA - System Operator Workplace Configuration (3BSE030322Rxxxx) for more information on history logging.

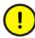

If you wish to use hierarchical logs based on a dialed history direct log (refer Figure 56 for an example), make sure to select either **Average, Maximum or Minimum** as aggregation (refer Figure 54 for an example). For dialed history, only these aggregations are supported.

| Property log Template:                                                                       | Log Definition Data Collection                                                                                                    |
|----------------------------------------------------------------------------------------------|----------------------------------------------------------------------------------------------------|
| Property Log<br>Property Log<br>D.Sec_2_Hrs<br>D.Sec_2_Hrs<br>30_Min_24_Hrs<br>30_Min_24_Hrs | Aggregation         Aggregate:         Exception Deviation (%):         Time Average         Count         Bad Data Quality Limit (%):         Storage Interval         Minimum Actual Time         Min Time:       5         Minutes |
|                                                                                              | Minutes                                                                                                    |
|                                                                                              | Storage Size                                                                                                    |
|                                                                                              | C Points: 240                                                                                                    |
| Add Delete                                                                                   | © Time: 20 Hours ▼                                                                                                    |
|                                                                                              | Min Canarity: 20 Hours                                                                                                    |
|                                                                                              | Cancel Apply Help                                                                                                    |

Figure 54. Hierarchical Log Configuration

6. Deploy the configuration for each affected control network.

# **Enter Default History Settings**

The next part is to enter default history settings for a dialed controller.

- 1. Go to Control Structure, select a dialed controller.
- 2. In the Aspect List area, select **PLC Dial Configuration** aspect as shown in Figure 55.

| Communication Settings<br>Controller Identity: | History Settings<br>Index Register: |
|------------------------------------------------|-------------------------------------|
| 2                                              | R10                                 |
| Protocol:                                      | No Of Registers:                    |
| ComliA                                         | 32                                  |
| Phone Number:                                  | Index Correction:                   |
| 0707654321                                     | 1                                   |
| # tries:                                       | Time Stamp                          |
| 3                                              | O Use Computer Time Stamp           |
|                                                | Use PLC Time Stamp                  |
|                                                | Address: R123                       |
|                                                |                                     |
|                                                |                                     |
|                                                | Apply Undo Show Help                |

Figure 55. Entered History Settings

In the aspect, you can enter default history settings. The communication settings were entered earlier on as part of the basic configuration example.

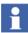

The index register address, data buffer size, index correction and PLC time stamp register address mentioned below depend on how the dialed controller is programmed. For more information, refer Dialed History on page 113.

- 3. In the Index Register box, enter the index register address. The index register is the register used in the dialed controller to keep track of where the latest historic value for the signal is stored.
- 4. In the No Of Registers box, enter the number of registers used in the dialed controller to store the historic values for the signal. This number is also called the data buffer size.
- 5. In the Index Correction box, enter the index correction value. This value is used to offset where the latest historic value is stored. It is usually equal to 0 or 1.

- 6. Select either:
  - Use Computer Time Stamp. When historic data is collected, the time for the call to the controller is used as time of the last sample.
  - Use PLC Time Stamp. When historic data is collected, the time of the last sample is read from two registers in the controller. Enter the address for the first of these two registers in the Address box.
- 7. Click Apply.
- 8. Repeat Step 1 to Step 6 for each other dialed controller in the control network.

### **Enter Signal History Settings**

The last part is to enter history settings for a signal part of a dialed controller.

- 1. Go to Control Structure, select the signal part of a dialed controller.
- 2. Add a Dial Log Configuration aspect.
- 3. In the Aspect List area, select the aspect added.
- 4. In the aspect, you can enter signal history settings as shown in Figure 56.

| Index Register:                                                                | ✓         Use Default PLC Values           Index Register: |
|--------------------------------------------------------------------------------|------------------------------------------------------------|
| # Registers:<br>32                                                             | # Registers:<br>32                                         |
| Index Correction:                                                              | Index Correction:                                          |
| Time Stamp<br>C Use Computer Time Stamp<br>Use PLC Time Stamp<br>Address: R123 | Time Stamp                                                 |
| Start Register:<br> R15                                                        | History Log:<br>10_Sec_2_Hrs                               |
|                                                                                | Apply Undo Show Help                                       |

Figure 56. Dial Log Configuration Aspect

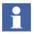

The start register address, index register address, data buffer size, index correction and PLC time stamp register address mentioned below depend on how the dialed controller is programmed. For more information, refer Dialed History on page 113.

5. From the History Log drop-down list, select the relevant dialed history direct log.

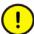

Make sure to select a direct log, and not any hierarchical log.

- 6. Enter the start register address in the Start register box. The start register is the first of the registers used in the dialed controller to store the historic values for the signal.
- 7. To use the default history settings, select the Use Default PLC Values check box, and then skip to the next step. Otherwise, clear it and then:
  - In the Index Register box, enter the index register address. The index register is the register used in the dialed controller to keep track of where the latest historic value for the signal is stored.
  - In the # Registers box, enter the number of registers used in the dialed controller to store the historic values for the signal. This number is also called the data buffer size.
  - In the Index Correction box, enter the index correction value. This value is used to offset where the latest historic value is stored. It is usually equal to 0 or 1.
  - Select either Use Computer Time Stamp or Use PLC Time Stamp. When historic data is collected, the time stamp is used to determine the time of the last sample.

Computer time stamp: the time for the call to the controller is used.

PLC time stamp: the time is read from two registers in the controller. Enter the address for the first of these two registers in the Address box.

- 8. Click Apply.
- 9. Repeat Step 1 to Step 6 for each other signal part of a dialed controller.

- 10. Deploy the configuration for each affected control network.
- 11. The dial history configuration is now finished.

# INDEX

## Α

Address 37 Alarm 47, 80, 85 Alarm and Event List 47 alarm owner 82 alarmowner 82

#### В

Buffer Size 114 Bulk Data Manager 79, 88

#### С

Calculation Type 74 to 75, 77 Call Cyclic 105 Disconnect 93 Manually Ordered 97 Permanent 97 Prioritized 93 Time Limited 97 Call Time 106 Client 54 Communication Parameter 31, 34 Settings 112 **Communication Port** 98 COM-port 102, 104 Configuration Deploy 38 Connection 97, 103 Add 103 Configure 104 Setup 103

ConnectPLC Method 93 Control Blocked Signals 47 Control Network 21, 29 Control network setup 15 Controller 37, 82, 97, 111, 114 Address 37 Buffer Size 114 Collect Historical Data 113 Data Buffer 114 Dialed 97 Driver 31 Index Register 114 Name 116 Setup 111, 117, 119 Time Stamp 115 Cyclic Call 97, 106 Call Time 106 Setup 105

#### D

Data Buffer 114 Database 55 Deploy 38 Dial Editor 100 Dial Manager 92, 98 Dial Manager Access 95 Dial Supervisor 113 Dialed Communication 87 to 88, 97 Configuration 99 Dialed Controller 97 Dialed History Configuration Example 115 DialHistoryType 116

#### Index

Dialing Rules 98 Disabled Control Signals List 47 Disconnect 93 DisconnectPLC Method 94 DLL 71, 73 to 74, 76 Driver 31

#### Ε

Event 47, 85

#### F

Feature 13 Force Signal List 47 Function 13

### G

Generic Control Network Configuration 21, 29 GetLineStatus Method 94

#### Н

Hardware Address 37 Hierarchical Log 117 History 113 Configuration Dialed 115 Log 117 Settings 117, 119

#### 

Incoming Connection 97 Index Register 114 Interface 56, 71 Introduction 53, 71

#### L

Line Add 103 Setup 103 List Alarm 47 Alarm and Event 47 Control Blocked Signals 47 Event 47 Forced Signals 47 Log 117

# Μ

Manually Controllable Signals List 47 Manually Ordered Call 97 Method 56 to 57 Modem 98, 106 to 107 Check 104

#### 0

Object 82 Option Dialed Controller 97

#### Ρ

Parameters 78 Permanent Call 97 PLC 82, 87 to 88, 114 PLC Connect 13 PLC connect Control network setup 15 PLC Server 98 PLC Time Stamp 115 Port 98, 102, 104 Pre Treatment 71, 73, 78 Prioritized 93 Priority 107 Guidelines 108 Setup 106 Process 98 Process Object 82 Process Object Configuration 24 Property 56 to 57, 79 Alarm 80, 85 Controller 82

Dialed Communication 87 to 88 Event 85 Process Object 82 Signal 83 Protocol 107, 112 Add 101 Configure 101 Priority 107 Setup 100

# R

Real Time Database 53 Remote Controller 97 RTDB 53 Rules 98

# S

Scheduled Call 97 Server 54, 71, 92, 98 Signal 83 History 119 Signal Type 83 Stamp 115 Status Codes 68 Switchboard 112

# Т

Time 106, 115 Time Limited Call 97 Time Stamp 115

# U

Update 38

# V

Variable Access 54, 56 to 57, 69

Index

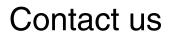

www.abb.com/800xA www.abb.com/controlsystems Copyright© 2014 ABB. All rights reserved.

Power and productivity for a better world™

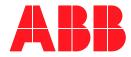